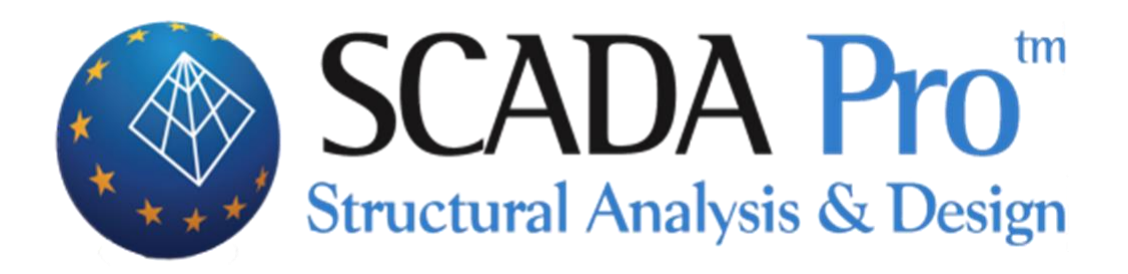

# Παράδειγμα 11 Τοιχοποιία με τη μέθοδο ισοδυνάμου πλαισίου

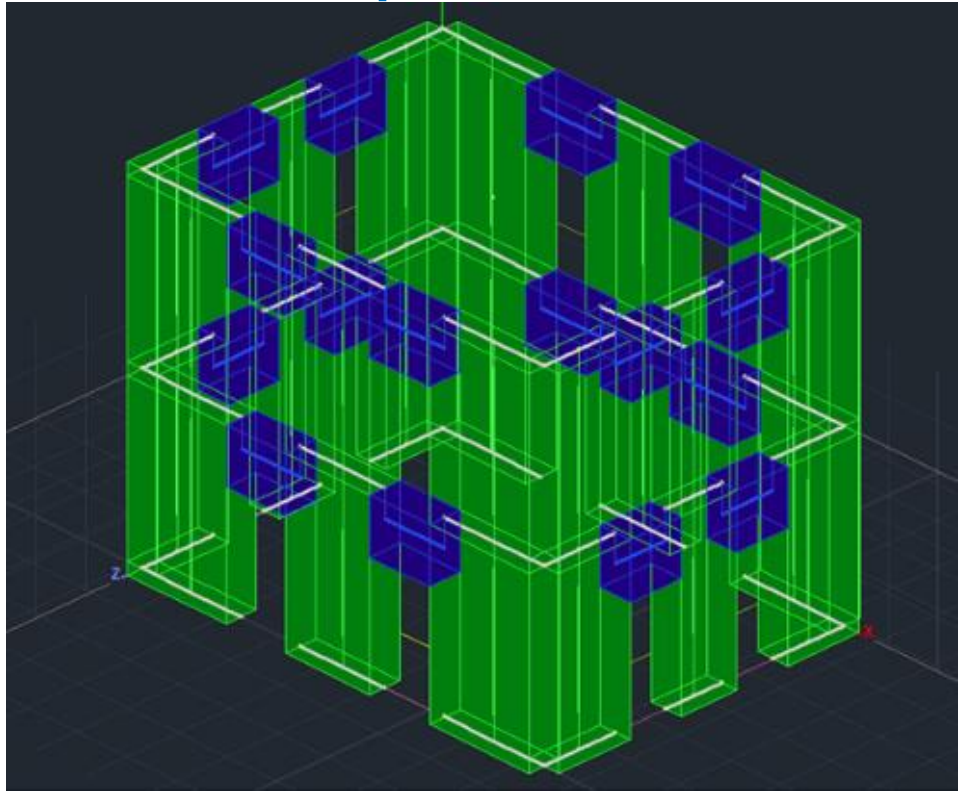

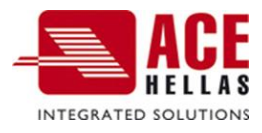

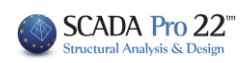

# **ΠΕΡΙΕΧΟΜΕΝΑ:**

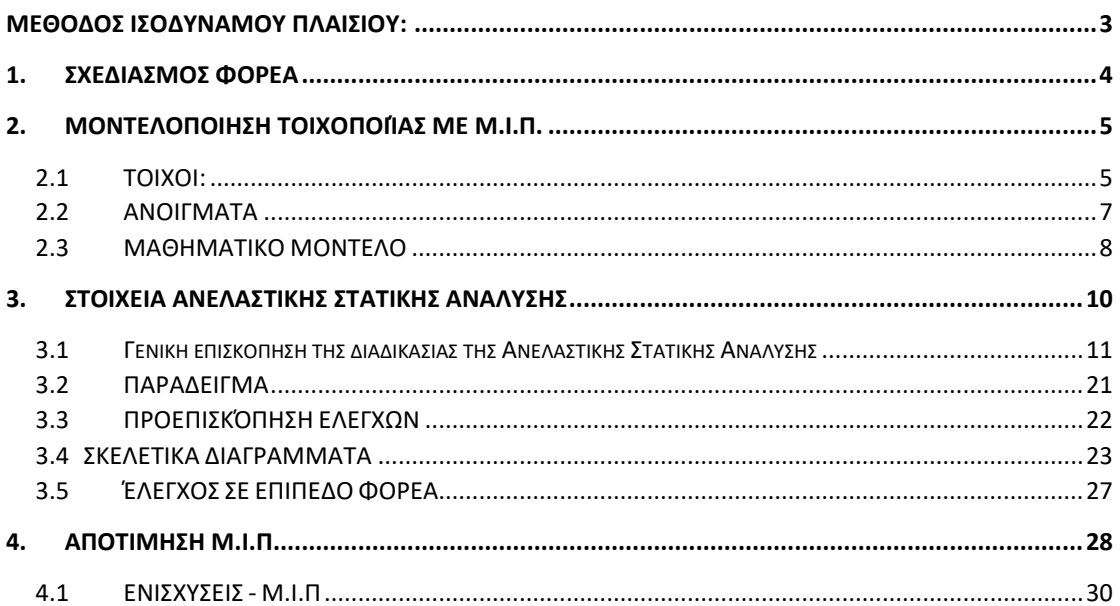

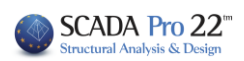

# **ΜΕΘΟΔΟΣ ΙΣΟΔΥΝΑΜΟΥ ΠΛΑΙΣΙΟΥ:**

- <span id="page-2-0"></span>▪ Με τη μέθοδο του ισοδύναμου πλαισίου (ΜΙΠ), η κατασκευή προσομοιώνεται ως ένα σύνολο από γραμμικά στοιχεία.
- Θεωρείται ότι κάθε τοίχος αποτελείται από 3 είδη στοιχείων:
	- Α. **Πεσσούς**
	- Β. **Υπέρθυρα - Ποδιές**
	- Γ. **Δοκοί σύζευξης**

Οι πεσσοί και τα υπέρθυρα - ποδιές είναι παραμορφώσιμα στοιχεία, ενώ οι δοκοί σύζευξης αποτελούν απαραμόρφωτα στοιχεία σύνδεσης των πεσσών με τα υπέρθυρα - ποδιές.

- Η ΜΙΠ αποτελεί μία δημοφιλή μέθοδο προσομοίωσης των κατασκευών από φέρουσα τοιχοποιία στην επαγγελματική πρακτική, λόγω της αξιοσημείωτης απλότητας της εφαρμογής της και της ευκολίας στην ερμηνεία των αποτελεσμάτων.
- Η αξιοπιστία των αποτελεσμάτων της μεθόδου, είναι μεγαλύτερη όταν η ανάλυση του φορέα πραγματοποιείται με μη γραμμικές μεθόδους, οι οποίες επιτρέπουν την ανακατανομή των δυνάμεων για μεγάλες παραμορφώσεις.

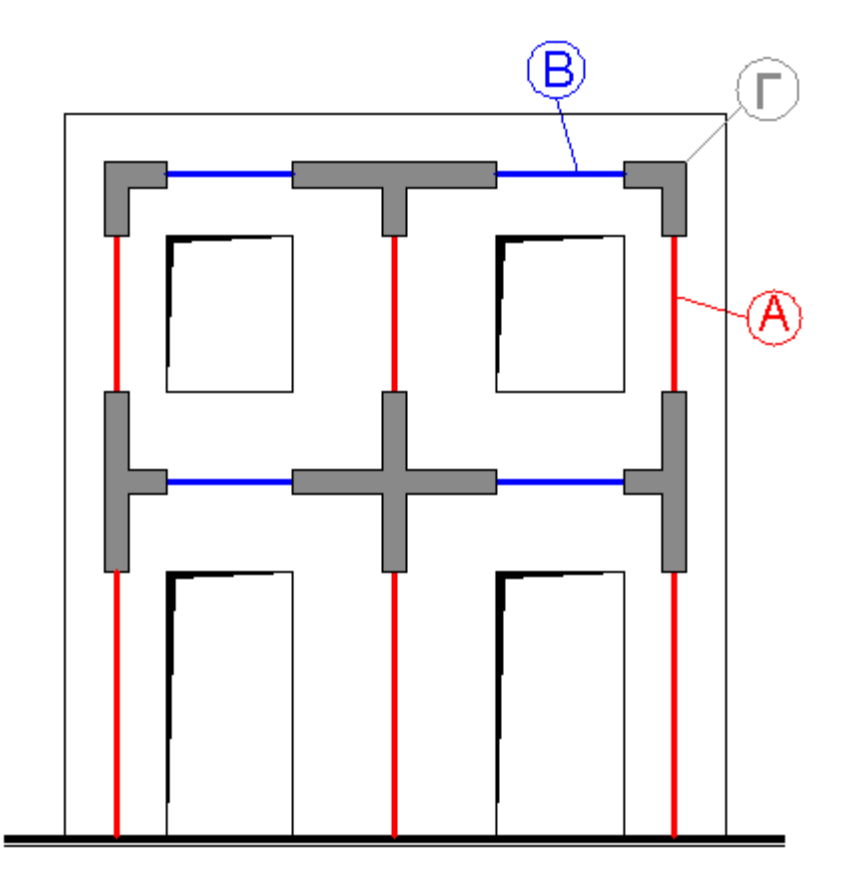

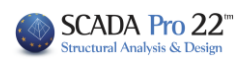

# <span id="page-3-0"></span>**1. ΣΧΕΔΙΑΣΜΟΣ ΦΟΡΕΑ**

Στόχος μας είναι να σχεδιάσουμε την τρισδιάστατη απεικόνιση του φορέα μας με γραμμές. Αυτό μπορούμε να το επιτύχουμε με διάφορους τρόπους:

#### **Με χρήση 2D dwg αρχείου:**

- Εισαγωγή σχεδίου στο SCADA Pro,
- Επιλογή layer σχεδίου για μετατροπή σε γραμμές του SCADA,
- Δημιουργία νέας στρώσης για ανεξάρτητη επιλογή,
- Άνοιγμα Τυπικών Κατασκευών,
- **■** Σχηματισμός ανοιγμάτων,
- Εισαγωγή στο περιβάλλον του SCADA,
- **■** Διαγραφή των πλεγμάτων.

#### **Με χρήση 3D dwg αρχείου:**

- Εισαγωγή σχεδίου στο SCADA Pro,
- Επιλογή layer σχεδίου για μετατροπή σε γραμμές του SCADA.

#### **Με χρήση σχεδιαστικών εντολών του SCADA Pro:**

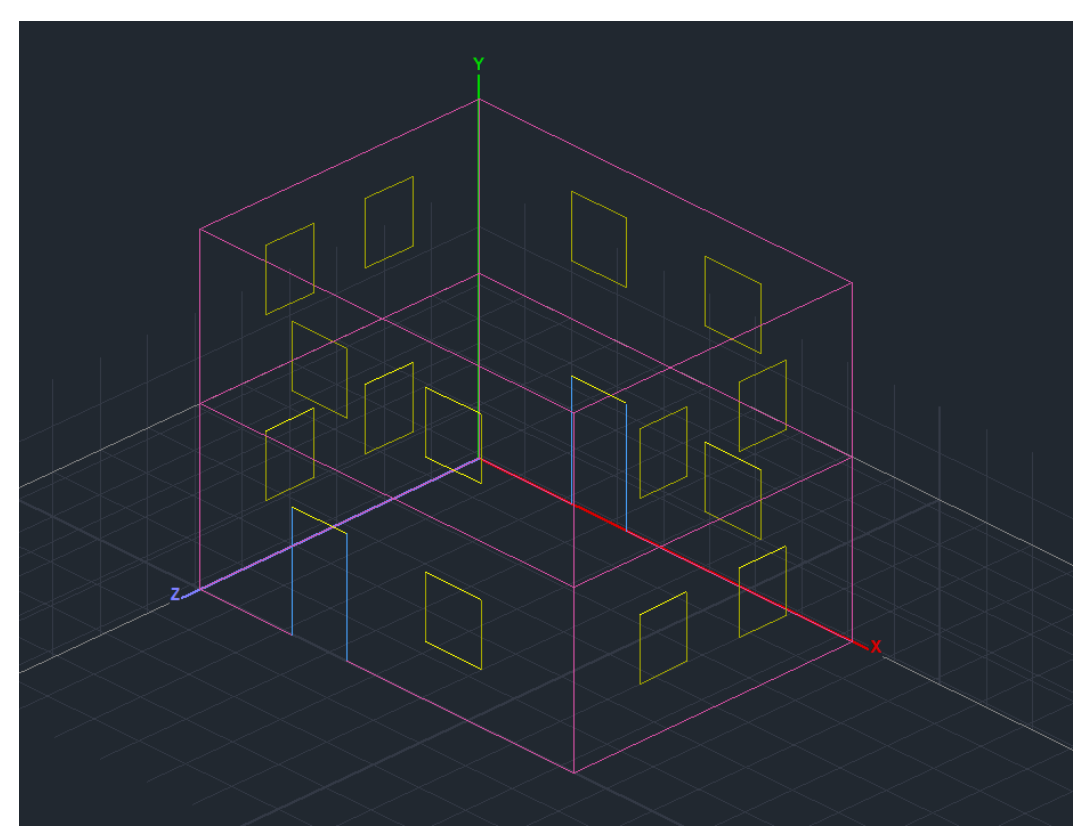

**■ Σχεδίαση με σχετικές και απόλυτες συντεταγμένες** 

*Παρακολουθείστε στο κανάλι του SCADA Pro στο YouTube τα εκπαιδευτικά μαθήματα ¨Μοντελοποίηση με γραμμικά στοιχεία, Μ.Ι.Π¨ [https://www.youtube.com/watch?v=OAVlu-QnVrw&list=PLSYOATQuvG6\\_OzCHn7-](https://www.youtube.com/watch?v=OAVlu-QnVrw&list=PLSYOATQuvG6_OzCHn7-13c04NayNSLu7l) [13c04NayNSLu7l](https://www.youtube.com/watch?v=OAVlu-QnVrw&list=PLSYOATQuvG6_OzCHn7-13c04NayNSLu7l)*

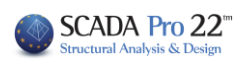

# <span id="page-4-0"></span>**2. ΜΟΝΤΕΛΟΠΟΙΗΣΗ ΤΟΙΧΟΠΟΙΊΑΣ ΜΕ Μ.Ι.Π.**

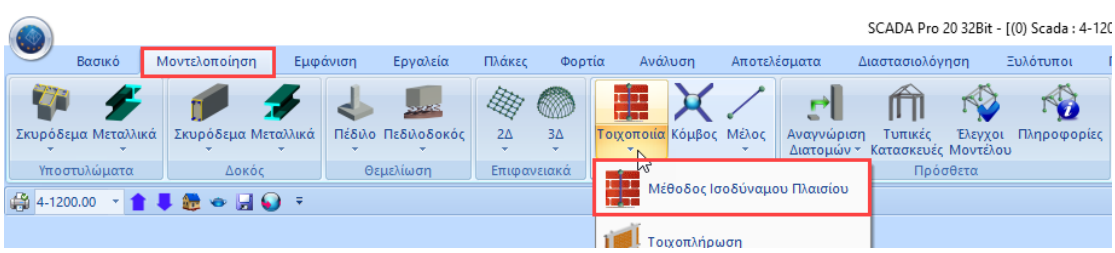

<span id="page-4-1"></span>Η μοντελοποίηση του φορέα γίνεται μέσω της εντολής Μέθοδος Ισοδύναμου Πλαισίου.

# 2.1 ΤΟΙΧΟΙ:

Αρχικά γίνεται ο καθορισμός των τοίχων:

- Τύπος
- **■** Διάζωμα
- Γεωμετρία

Η διαδικασία περιλαμβάνει τα παρακάτω βήματα:

#### 1. Δίνουμε ένα όνομα στον τοίχο

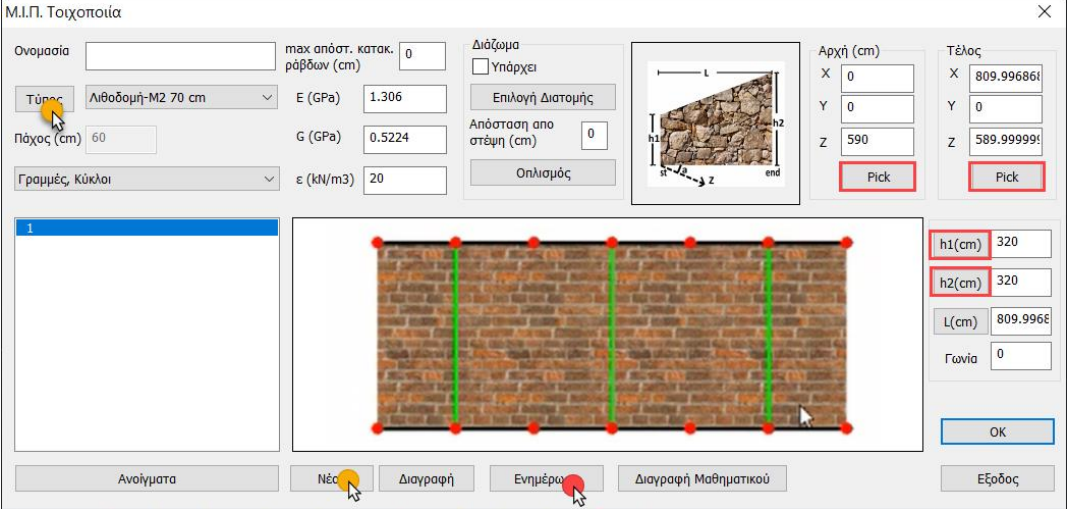

2. Επιλέγουμε τον Τύπο της τοιχοποιίας από το αναδυόμενο μενού ή κλίκ στο ¨Τύπος¨ για να ανοίξει η βιβλιοθήκη της τοιχοποιίας και να ορίσουμε κάποιον δικό μας τοίχο, ορίζοντας λιθόσωμα, κονίαμα και τις αντοχές σε θλίψη και εφελκυσμό.

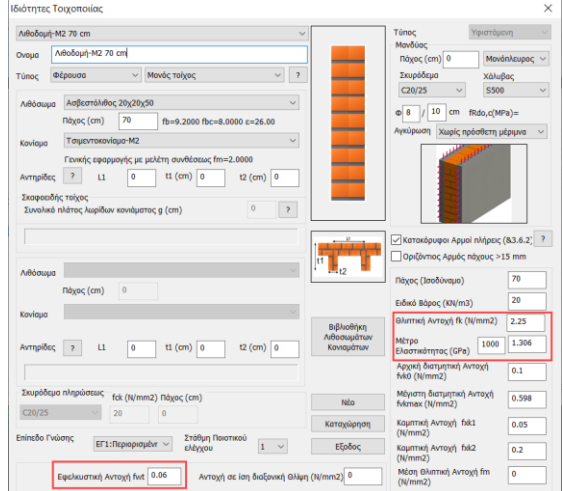

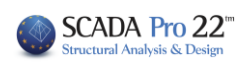

- 3. Ορίζουμε τη γεωμετρία του τοίχου γραφικά επιλέγοντας τα Pick και τα h1, h2 και δείχνοντας τα σημεία αρχής, τέλους και τα ύψη στις 2 άκρες του τοίχου, με τη βοήθεια των έλξεων και αριστερό κλίκ. Τα πεδία συμπληρώνονται αυτόματα, ενώ επιτρέπεται και η χειροκίνητη πληκτρολόγηση των τιμών.
- 4. Επιπλέον τα πεδία των σταθερών Ε, G, ε συμπληρώνονται αυτόματα, με δυνατότητα τροποποίησης απ' τον χρήστη, καθώς και οι τιμές L και Γωνία.
- 5. ¨Max αποστ. Κατακ. Ράβδων¨ καθορίζει τη μέγιστη απόσταση ανάμεσα στα κατακόρυφα ραβδωτά στοιχεία για την προσομοίωση των πεσσών του ισοδύναμου πλαισίου. Διατηρώντας την τιμή 0, το πρόγραμμα την υπολογίζει κατά ΚΑΔΕΤ. Ο χρήστης μπορεί να ορίσει μία δική του τιμή και τότε το πρόγραμμα θα λάβει αυτήν υπόψη.
- 6. ¨Διάζωμα¨: ενεργοποιώ το checkbox όταν υπάρχει διάζωμα και μέσω της εντολής ¨Επιλογή Διατομής¨ ορίζουνε τη διατομή του διαζώματος. Κατόπιν, αναγράφουμε την απόσταση του διαζώματος από την στέψη του τοίχου.

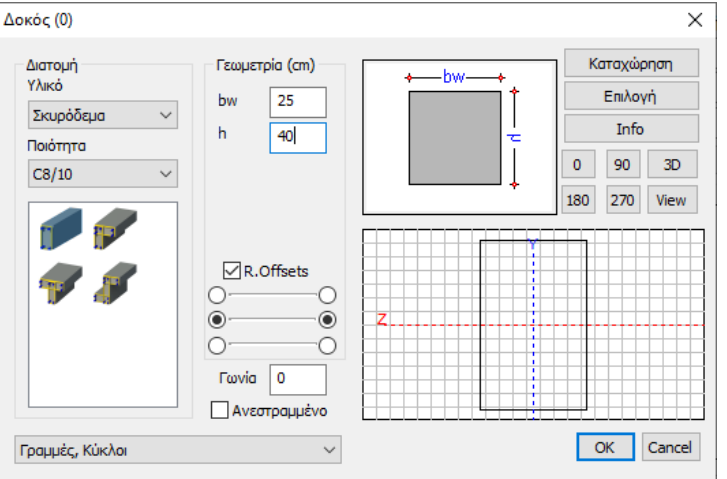

- 7. Με την επιλογή της εντολής ¨Νέος¨, εισάγεται στη λίστα ο καθορισμένος τοίχος. Η ¨Διαγραφή¨ τον διαγράφει, η ¨Ενημέρωση¨ τον ενημερώνει για ενδεχόμενες αλλαγές, η ¨Προβολή¨ τον μαρκάρει γραφικά για εύκολο εντοπισμό του στον φορέα. Η ¨Διαγραφή Μαθηματικού¨ διαγράφει το μαθηματικό μοντέλο (αφότου βέβαια έχει υπολογιστεί, κάτι που γίνεται μετά την δημιουργία των τοίχων και των ανοιγμάτων).
- 8. Με την εντολή ¨Ανοίγματα¨, ανοίγει το παράθυρο καθορισμού των ανοιγμάτων του επιλεγμένου τοίχου.

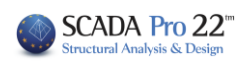

# <span id="page-6-0"></span>2.2 ΑΝΟΙΓΜΑΤΑ

Κατόπιν γίνεται ο καθορισμός των ανοιγμάτων:

- Γεωμετρία
- Πρέκια
- Στατική λειτουργία Ράβδου

Η διαδικασία είναι ανάλογη με αυτή του καθορισμού των τοίχων:

- 1. Δίνουμε ένα όνομα στο άνοιγμα
- 2. Με τη βοήθεια των Pick ορίζουμε γραφικά τη γεωμετρία ενός ανοίγματος
- 3. Αν υπάρχουν Πρέκια επιλέγουμε τη θέση τους και τη διατομή τους και αν αυτά ισχύουν για όλα τα ανοίγματα του ίδιου τοίχου, τότε επιλέγουμε ¨Εφαρμογή σε όλα τα ανοίγματα του τοίχου¨, ώστε να εφαρμοστούν αυτόματα τα ίδια πρέκια και τα υπόλοιπα ανοίγματα που θα φτιάξουμε για τον ίδιο τοίχο.

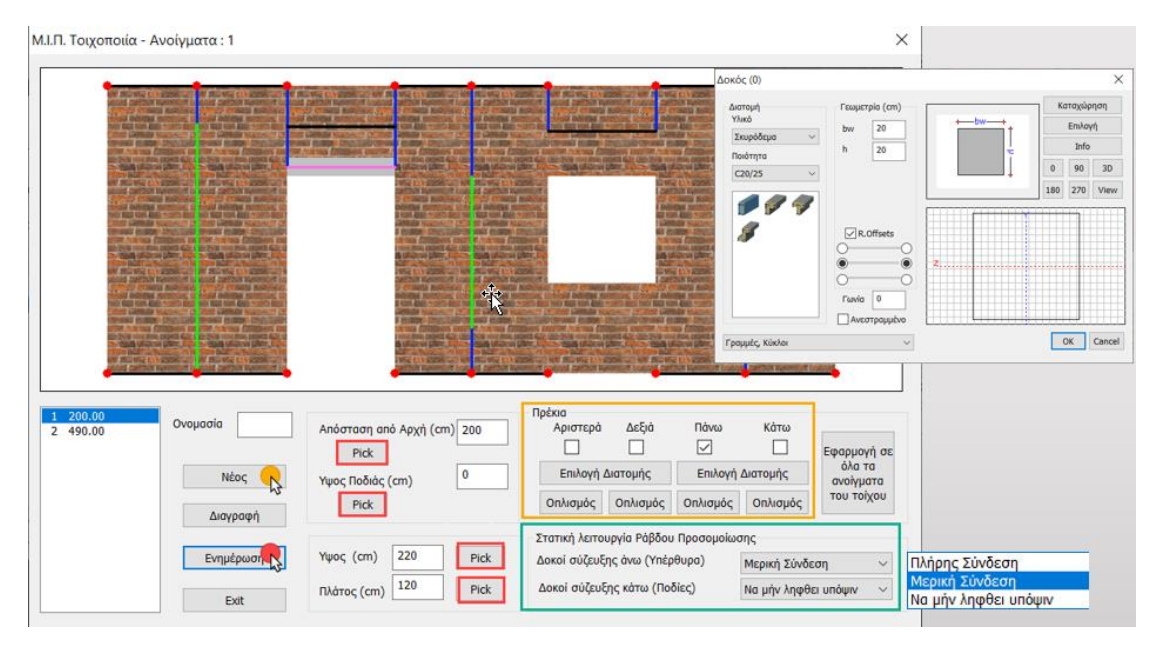

- 4. Στο πεδίο ¨Στατική λειτουργία Ράβδου προσομοιώματος¨ επιλέγουμε έναν από τους τρεις τρόποι συμμετοχής των υπέρθυρων και των ποδιών στο μαθηματικό προσομοίωμα:
	- Πλήρης σύνδεση
	- Μερική σύνδεση
	- Να μη ληφθεί υπόψη
- 5. Με την επιλογή της εντολής ¨Νέος¨, εισάγεται στη λίστα το καθορισμένο άνοιγμα. Η ¨Διαγραφή¨ το διαγράφει, η ¨Ενημέρωση¨ το ενημερώνει για ενδεχόμενες αλλαγές, η ¨Προβολή¨ τον μαρκάρει γραφικά για εύκολο εντοπισμό του στον φορέα.
- 6. Η διαδικασία επαναλαμβάνεται μέχρι να καθοριστούν όλα τα ανοίγματα του επιλεγμένου τοίχου.
- 7. ¨Exit¨ για να κλείσει το παράθυρο την ανοιγμάτων και να συνεχίσουμε με τους υπόλοιπους τοίχους και ανοίγματα.

Η μοντελοποίηση ολοκληρώνεται όταν ολοκληρωθεί ο καθορισμός όλων των τοίχων και των ανοιγμάτων σε όλες τις στάθμες και ακολουθήσει ο υπολογισμός του Μαθηματικού Μοντέλου.

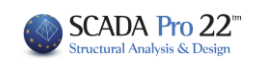

# 2.3 ΜΑΘΗΜΑΤΙΚΟ ΜΟΝΤΕΛΟ

<span id="page-7-0"></span>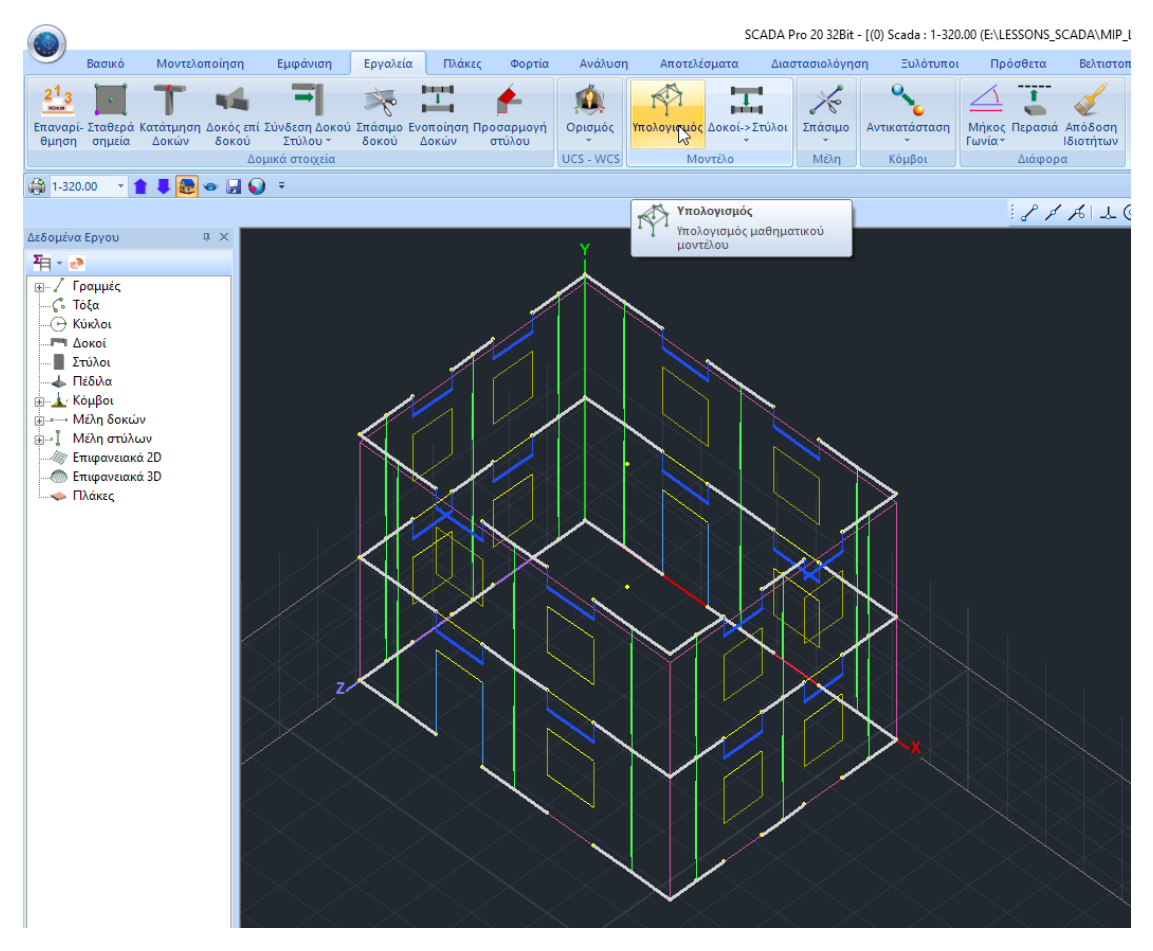

Μετά τον υπολογισμό του μαθηματικού μοντέλου, το πρόγραμμα δημιουργεί 3 ήδη γραμμικών στοιχείων:

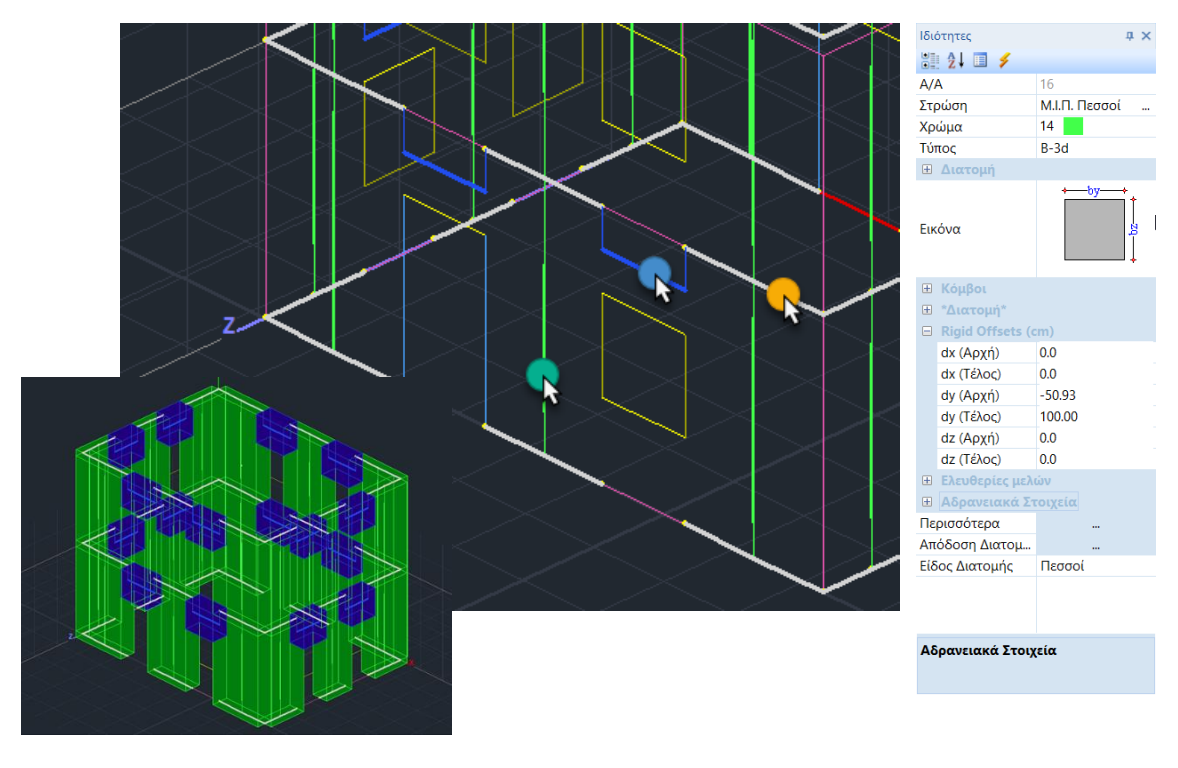

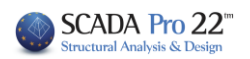

#### **ΥΠΕΡΘΥΡΑ-ΠΟΔΙΕΣ**→ κεντροβαρικά

**ΠΕΣΣΟΙ** → κεντροβαρικά, με rigid offsets ανάλογα με τη γεωμετρία του τοίχου και των ανοιγμάτων

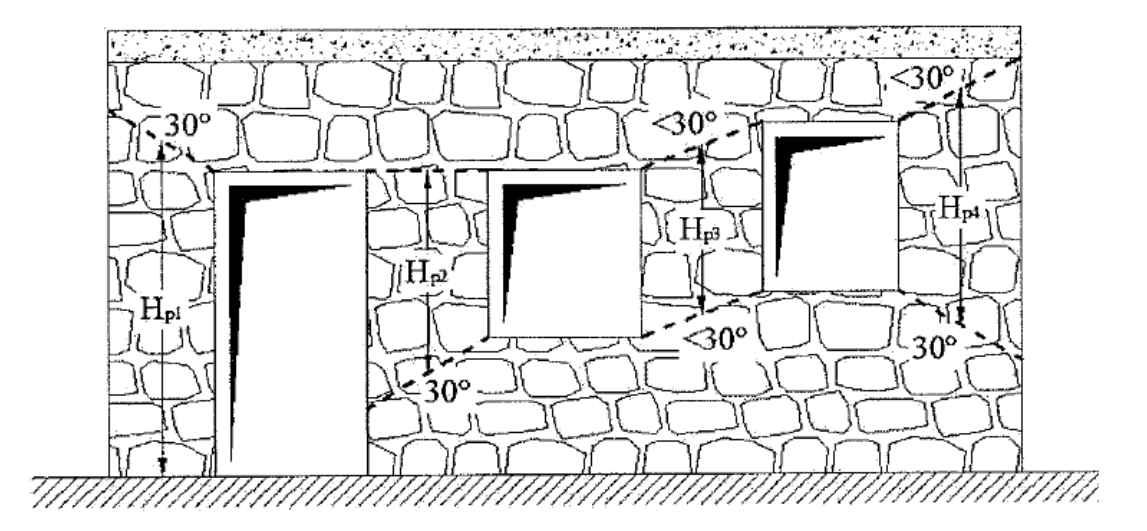

**ΔΟΚΟΙ ΣΥΖΕΥΞΗΣ** → μεγάλης ακαμψίας, αβαρή, μπετονένια

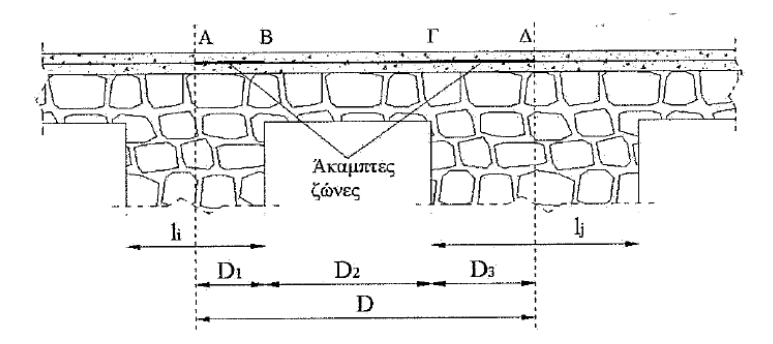

**Στη συνέχεια ακολουθούμε όλα τα γνωστά βήματα για την εισαγωγή πλακών, φορτίων όπως σε όλους τους άλλους γραμμικούς φορείς από μπετό, μέταλλο κλπ. Στο πεδίο της Ανάλυσης επιλέγουμε το σενάριο ¨EC8\_Greek Ανελαστική¨**

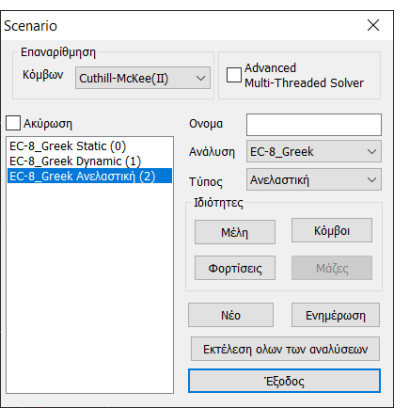

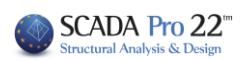

# <span id="page-9-0"></span>**3. Στοιχεία Ανελαστικής Στατικής Ανάλυσης**

Η προσομοίωση της φέρουσας τοιχοποιίας με πεπερασμένα επιφανειακά στοιχεία είναι η πλέον ακριβής μέθοδος αλλά δεν ενδείκνυται για την ανελαστική ανάλυση του φορέα. Σε αυτή την περίπτωση προτείνεται η μέθοδος προσομοίωσης ΜΙΠ.

Ακολουθεί η περιγραφή της διαδικασίας έτσι όπως αυτή υλοποιήθηκε στο SCADA για φορέα από φέρουσα τοιχοποιία με ΜΙΠ.

Πρώτα μερικά στοιχεία για την ανάλυση και τον σχεδιασμό των κατασκευών αυτών.

Οι έλεγχοι πραγματοποιούνται για τους στατικούς και τους σεισμικούς συνδυασμούς φορτίσεων, όπως καθορίζουν οι εκάστοτε κανονισμοί.

Όσον αφορά τους σεισμικούς συνδυασμούς διακρίνονται οι ακόλουθες οριακές καταστάσεις (στάθμες επιτελεστικότητας) για τον έλεγχο της συμπεριφοράς του φορέα "ως σύνολο" αλλά και ως επιμέρους στοιχεία.

*(α) Οριακή Κατάσταση Περιορισμού Βλαβών (DL): Ο φορέας έχει υποστεί μόνο ελαφριές βλάβες, με τα δομικά στοιχεία να διατηρούν σε υψηλό βαθμό την αντοχή και τη δυσκαμψία τους. Οι μόνιμες σχετικές παραμορφώσεις είναι αμελητέες. Θεωρείται ότι οι λειτουργίες του κτηρίου δεν διακόπτονται κατά τη διάρκεια και μετά το σεισμό εκτός, ενδεχομένως, από λειτουργίες δευτερεύουσας σημασίας.*

*(β) Οριακή Κατάσταση Σημαντικών Βλαβών (SD): Ο φορέας έχει υποστεί σημαντικές βλάβες χωρίς να υπάρχουν καταρρεύσεις, διαθέτει εναπομένουσα αντοχή και δυσκαμψία και τα κατακόρυφα στοιχεία είναι σε θέση να αναλάβουν τα κατακόρυφα φορτία. Υπάρχουν μέτριες μόνιμες σχετικές παραμορφώσεις. Ο φορέας μπορεί να αντέξει μετασεισμούς μέτριας έντασης.*

*(γ) Οριακή Κατάσταση Οιονεί Κατάρρευσης (NC): Ο φορέας έχει υποστεί σοβαρές βλάβες. Η εναπομένουσα αντοχή και δυσκαμψία του είναι χαμηλές. Τα κατακόρυφα στοιχεία είναι ακόμη σε θέση να φέρουν τα κατακόρυφα φορτία. Έχουν αναπτυχθεί μεγάλες μόνιμες σχετικές παραμορφώσεις. Ο φορέας απέχει λίγο από την κατάρρευση και πιθανόν δε θα ανταπεξέλθει σε επόμενο σεισμό, ακόμη και μέτριας έντασης.*

*Οι έλεγχοι πραγματοποιούνται σε επίπεδο παραμορφώσεων τόσο για το σύνολο του φορέα, όσο και για τα επιμέρους μέλη.*

#### **Έλεγχοι σε επίπεδο μελών**

Οι έλεγχοι επάρκειας των μεμονωμένων στοιχείων από φέρουσα τοιχοποιία πραγματοποιούνται σε όρους παραμορφώσεων ή/και δυνάμεων σύμφωνα με τον ισχύοντα κανονισμό.

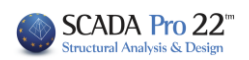

# <span id="page-10-0"></span>3.1 Γενική επισκόπηση της διαδικασίας της Ανελαστικής Στατικής Ανάλυσης

#### ➢ ΣΕΝΑΡΙΟ

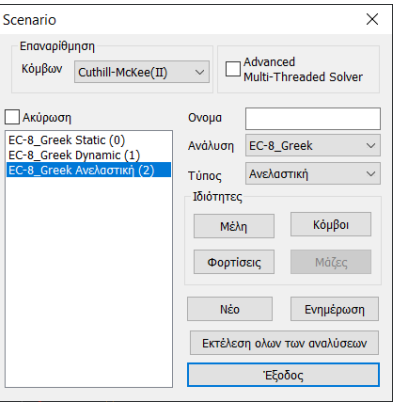

#### ➢ ΠΑΡΑΜΕΤΡΟΙ

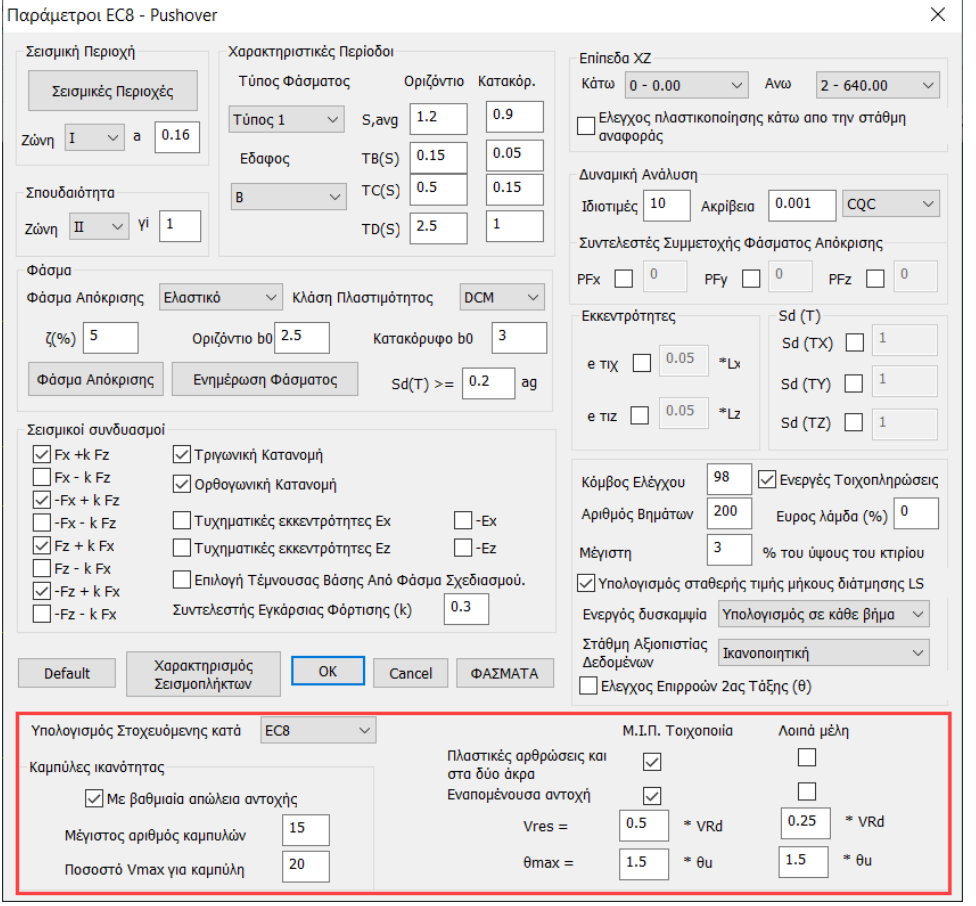

*Όλες οι παράμετροι της ανελαστικής ανάλυσης εξηγούνται αναλυτικά στο εγχειρίδιο χρήσης 8Β. Ανάλυση στο κεφάλαιο 1.3.*

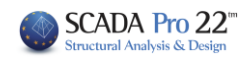

#### ➢ ΑΥΤΟΜΑΤΗ ΔΙΑΔΙΚΑΣΙΑ

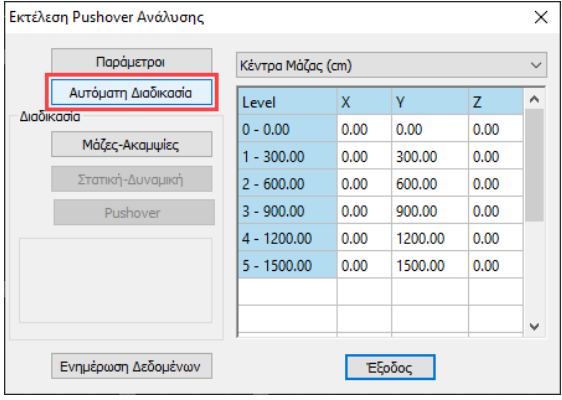

Κατά την 'Αυτόματη Διαδικασία΄ :

Στην επίλυση *m*=0 επιβάλλονται μόνο τα κατακόρυφα φορτία, δηλαδή τα μόνιμα *G* και τα κινητά  ${\mathcal{Q}}$  φορτία για το συνδυασμό **γ**G G+ψ2 ${\mathbf Q}$  (<u>όπου η τιμή του **γ**G εξαρτάται από τη</u> ΣΑΔ), προκειμένου να προσδιοριστεί η αρχική ένταση του φορέα. Ακολούθως, εκτελούνται διαδοχικές ελαστικές επιλύσεις όπου σε κάθε βήμα επιβάλλονται τα εξωτερικά οριζόντια σεισμικά φορτία, τα οποία τονίζεται ότι παραμένουν σταθερά (δηλαδή η τιμή τους δεν μεταβάλλεται) σε όλες τις επιλύσεις στην περίπτωση της ορθογωνικής ή ανεστραμμένης τριγωνικής κατανομής. Έτσι, σύμφωνα με τη δρώσα καμπτική ένταση και την αντίστοιχη διαθέσιμη καμπτική αντοχή στα μέλη, ο βαθμός στατικής αοριστίας του φορέα συνεχώς μειώνεται με τη δημιουργία πλαστικών αρθρώσεων, μέχρι τελικά ο φορέας να μετατραπεί σε μηχανισμό.

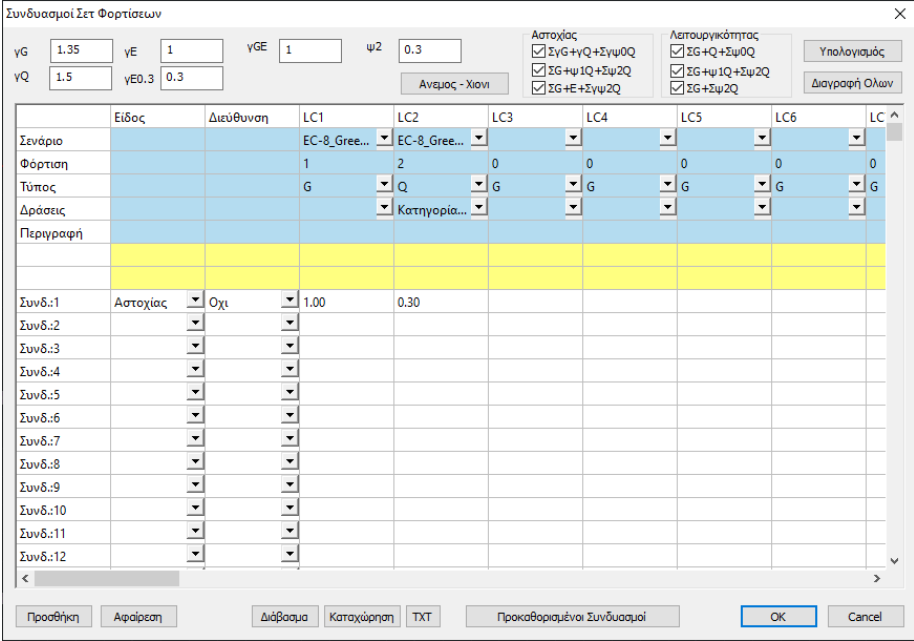

Οι συντελεστές των κατακόρυφων φορτίων, φαίνονται στον παρακάτω συνδυασμό.

Στη συνέχεια αρχίζουν να εκτελούνται τα επαναληπτικά βήματα της Pushover. Ακολουθεί η εξήξηση του τι συμβαίνει σε ένα τυχαίο επαναληπτικό βήμα *m* και το ίδιο ισχύει και για τα υπόλοιπα.

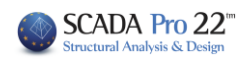

Ειδικά για σενάριο Στατικής Ανελαστικής ανάλυσης, είτε πρόκειται για **EC-8\_General** είτε για ΚΑΝ.ΕΠΕ. (**EC-8\_Greek Ανελαστική**), οι πολλαπλασιαστές των αδρανειακών μεγεθών (μέσα στο Μέλη)σα που θα οριστούν εδώ, θα ληφθούν υπόψη στην πρώτη ανάλυση της Pushover που αφορά τα μόνιμα και τα κινητά φορτία με προκαθορισμένες τιμές αυτές που προβλέπει ο EC8.

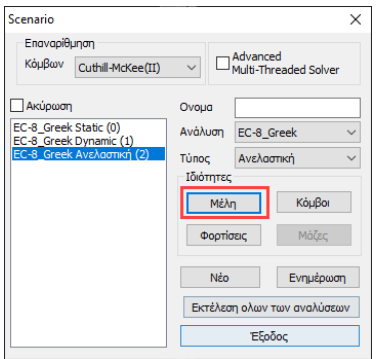

#### Πολλαπλασιαστές Τιμών Ιδιοτήτων

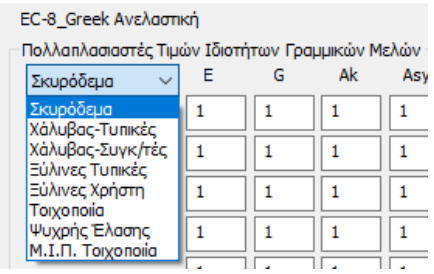

Υπάρχουν ξεχωριστές επιλογές μέσα στα ¨Μέλη¨ για το Σκυρόδεμα και για το Μ.Ι.Π

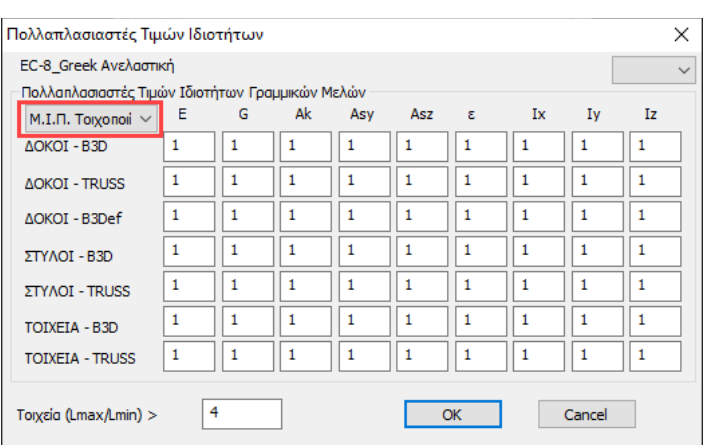

Η παράμετρος "*Ενεργός δυσκαμψία*" αφορά τον τρόπο υπολογισμού των ακαμψιών των στοιχείων της κατασκευής. Η ανελαστική ανάλυση στο πρώτο της βήμα υπολογίζει εντατικά μεγέθη από τα μόνιμα και τα κινητά φορτία της κατασκευής. Οι ακαμψίες που λαμβάνονται υπόψη για τα μεγέθη αυτά είναι πολλαπλασιασμένες με τους συντελεστές που καθορίστηκαν στις παραμέτρους του σεναρίου στην επιλογή "**Μέλη**".

Για τη Μ.Ι.Π τοιχοποιία, λαμβάνεται πάντα η **Αρχική** ανεξάρτητα από την από την επιλογή.

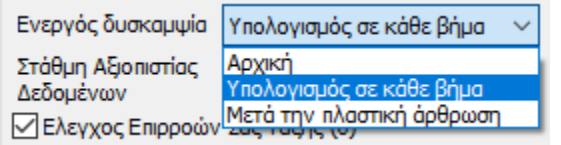

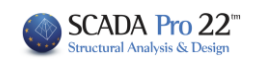

Ο υπολογισμός της **στοχευόμενης μετακίνησης** γίνεται είτε κατά ΚΑΝΕΠΕ (μέθοδος των σyντελεστών) είτε κατά EC8.

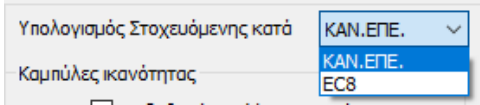

*Πρέπει να σημειωθεί ότι οι παράμετροι αυτοί επειδή αφορούν τον υπολογισμό της στοχευόμενης μετακίνησης μπορούν να ορισθούν ή να τροποποιηθούν και αφού έχει τρέξει η ανελαστική ανάλυση, χωρίς να απαιτείται η εκ νέου εκτέλεσή της. Το ίδιο ισχύει και για τον κόμβο ελέγχου.* 

Σε κάθε βήμα υπολογίζεται για το κάθε άκρο των μελών που συμμετέχουν στην διαδικασία, ο **προσαυξητικός συντελεστής φόρτισης λ** ο οποίος ορίζεται ώς το πηλίκο της δυσμενέστερης αντοχής (η μικρότερη από τις 4 που προκύπτουν από τις 3 μορφές αστοχίας εντός επιπέδου και τη 1 εκτός επιπέδου) προς το αντίστοιχο εντατικό μέγεθος.

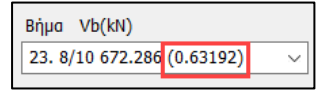

Με την προκαθορισμένη τιμή 0 στην παράμετρο Εύρος Λάμδα (%), το πρόγραμμα επιλέγει μία ελάχιστη τιμή, δηλαδή μόνο ένα στοιχείο, ακόμα και αν υπάρχουν τιμές από άλλα στοιχεία που βρίσκονται πολύ κοντά σε αυτή.

Ο ορισμός τιμής διαφορετικής του 0 πχ 10% σημαίνει ότι όσες τιμές λ είναι μικρότερες ή ίσες της ελάχιστης τιμής λ συν 10% θα ληφθούν υπόψη στο συγκεκριμένο βήμα με αποτέλεσμα να δημιουργηθούν ταυτόχρονα περισσότερες από μία πλαστικές αρθρώσεις.

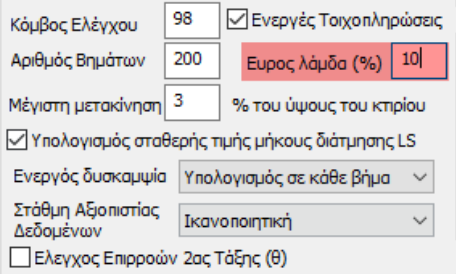

Έστω ότι στο πρώτο βήμα της pushover η ελάχιστη τιμή λ είναι 1 και αντιστοιχεί σε ένα συγκεκριμένο δομικό στοιχείο στο οποίο θα δημιουργηθεί η πλαστική άρθρωση. Με ορισμό τιμής 10% στην παράμετρο αυτή, στα στοιχεία με τιμές λ από 1 έως 1,1 θα δημιουργηθούν και σε αυτά, ταυτόχρονα με το πρώτο στοιχείο, πλαστικές αρθρώσεις.

Η μικρότερη από τις 4 αντοχές είναι αυτή που ορίζει το είδος της αστοχίας, το όριο στροφής **θu** και καθορίζει και το σκελετικό διάγραμμα (διαφορετικό για την εντός και εκτός επιπέδου αστοχία).

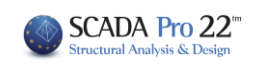

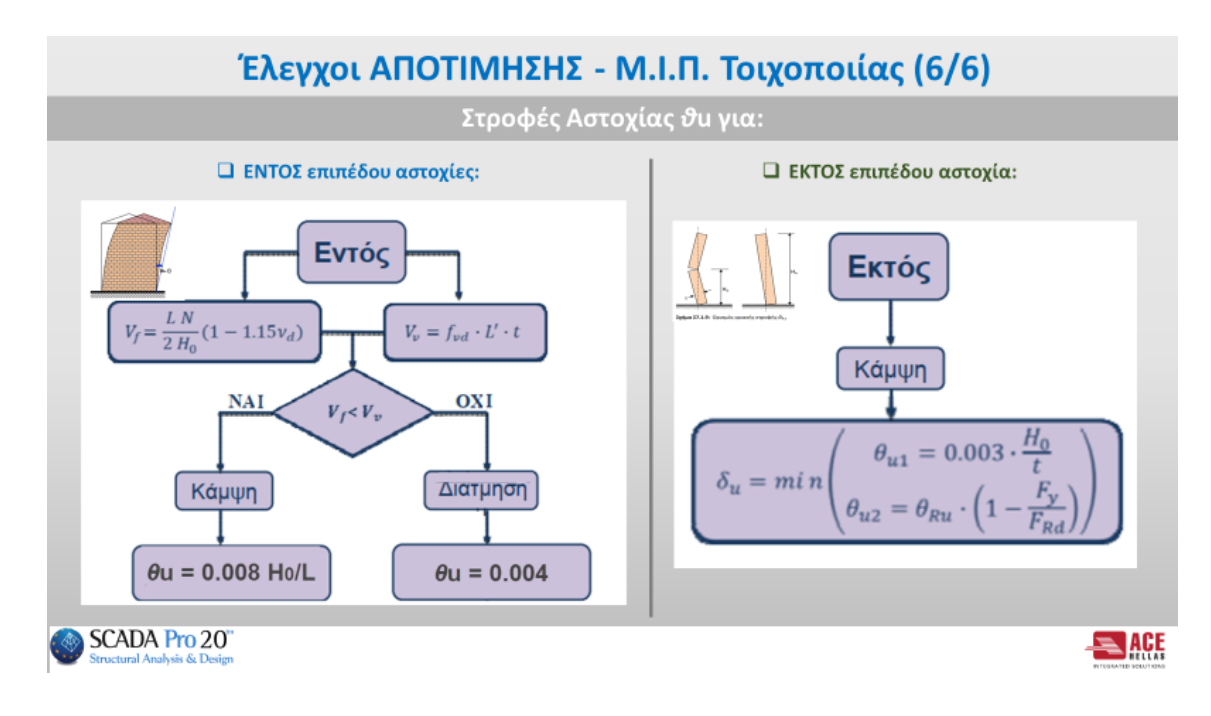

Στην Φέρουσα τοιχοποιία για τον υπολογισμό του λ γίνονται **4 έλεγχοι** αυτοί που προβλέπονται από τον ΚΑΔΕΤ.

#### **ΑΝΤΟΧΗ ΓΙΑ ΕΝΤΟΣ ΕΠΙΠΕΔΟΥ**

- 1) Κάμψη
- 2) Διατμητική ολίσθηση κατά μήκος των οριζόντιων αρμών
- 3) Διατμητική διαγώνια ρηγμάτωση

#### **ΑΝΤΟΧΗ ΓΙΑ ΕΚΤΟΣ ΕΠΙΠΕΔΟΥ**

4) Κάμψη κατά μήκος των οριζόντιων αρμών

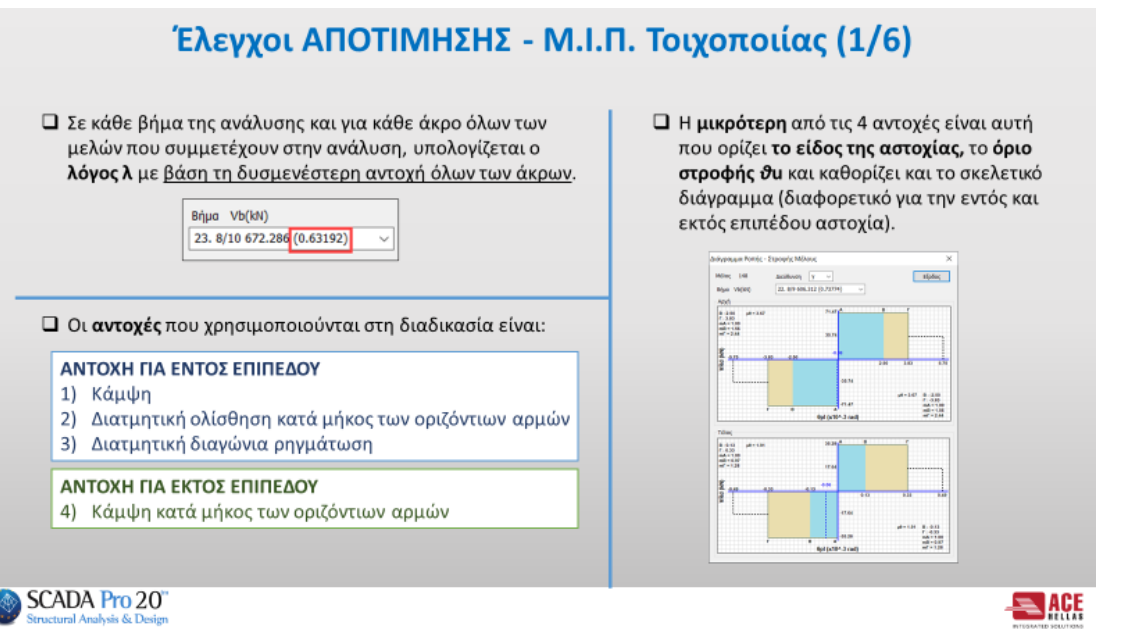

Επίσης μετα τον υπολογισμό του λ υπολογίζονται για κάθε άκρο τα νέα εντατικά του μεγέθη τα οποία είναι, τα εντατικά του προηγούμενου βήματος + λ φορές τα εντατικά του

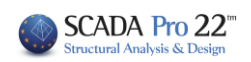

τωρινού. Αυτά τα μεγέθη είναι και τα τελικά του βήματος στο κάθε άκρο. Φυσικά δεν ξαναυπολογίζονται λ γιατί τότε θα είχαμε μία ατέρμονη διαδικασία.

Από όλα τα λ του κάθε βήματος επιλέγεται το μεγαλύτερο και στο άκρο ενεργοποιείται ΣΤΟ ΕΠΟΜΕΝΟ ΒΗΜΑ η πλαστική άρθρωση (εσωτερική ελευθέρωση), δηλαδή ελευθερώνονται οι αντίστοιχες ροπές στα άκρα του μέλους. Αν είναι ενεργοποιημένη η επιλογή:

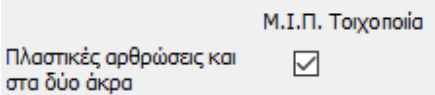

τότε ελευθερώνονται και οι ροπές και στο άλλο άκρο ανεξαρτήτως λ.

Ανάλογα με το εύρος λ που έχει δοθεί στις παραμέτρους, ενεργοποιούνται οι πλαστικές αρθρώσεις και στα αντίστοιχα άκρα. Αυτά τα άκρα είναι τα «υποψήφια» για πλαστικές αρθρώσεις που θα υλοποιηθούν στο επόμενο βήμα.

Στο επόμενο βήμα λοιπόν εκτελείται η ανάλυση στον τροποποιημένο φορέα και τοποθετούνται στα άκρα των, προηγουμένως, «υποψήφιων» μελών οι γνωστές κουκίδες οι οποίες βάφονται με χρώμα που καθορίζεται από τη σύγκριση του μέτρου της στροφής της πλαστικής άρθρωσης και των ορίων έτσι όπως ορίζονται παρακάτω για εντός και εκτός επιπέδου αντίστοιχα:

- θDL=0 (μόλις το ξεπεράσει, δηλαδή μόλις ενεργοποιηθεί, βάφεται μπλε)
- θSD=θu/γRd (μόλις το ξεπεράσει, βάφεται κίτρινο)
- θNC=4/3\*θu/γRd (μόλις το ξεπεράσει, βάφεται κόκκινο)

για **εντός** επιπέδου γRd=1.5

για **εκτός** επιπέδου γRd=2

Ο τρόπος υπολογισμού του θu είναι διαφορετικός για την αστοχία για εντός και για εκτός επιπέδου.

PDF *Ανατρέξτε στο pdf αρχείο της παρουσίασης με τίτλο ¨Μέρος 3 ο : Αποτίμηση υφιστάμενου κτιρίου από φέρουσα τοιχοποιία με γραμμικά πεπερασμένα στοιχεία (Μ.Ι.Π)¨ και στον ΚΑΔΕΤ για περισσότερα.* 

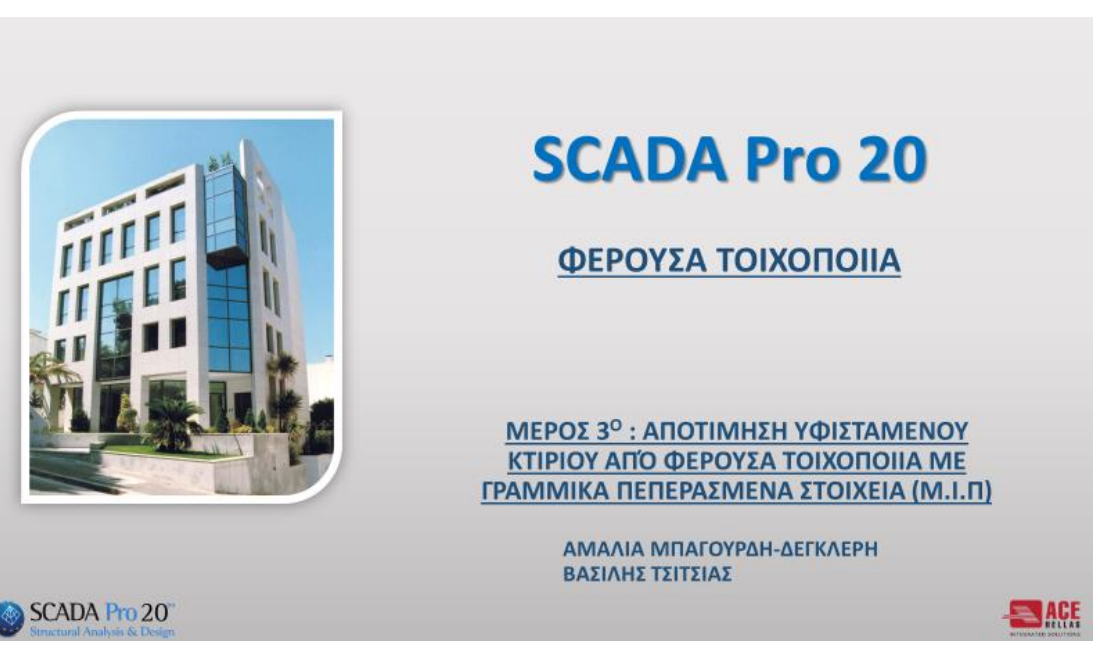

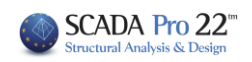

<sup>G</sup> YouTube<sup>GF</sup> *Παρακολουθήστε στο κανάλι του SCADA Pro στο YouTube το webinar με τίτλο¨ SCADA Pro - 10/6/20 - Αποτίμηση τοιχοποιίας με γραμμικά στοιχεία Μ.Ι.Π¨ [https://www.youtube.com/watch?v=m-1J3Ok\\_-](https://www.youtube.com/watch?v=m-1J3Ok_-_0&list=PLSYOATQuvG68jro3H29zOfZy6y1AB2p9G&index=6) [\\_0&list=PLSYOATQuvG68jro3H29zOfZy6y1AB2p9G&index=6](https://www.youtube.com/watch?v=m-1J3Ok_-_0&list=PLSYOATQuvG68jro3H29zOfZy6y1AB2p9G&index=6)*

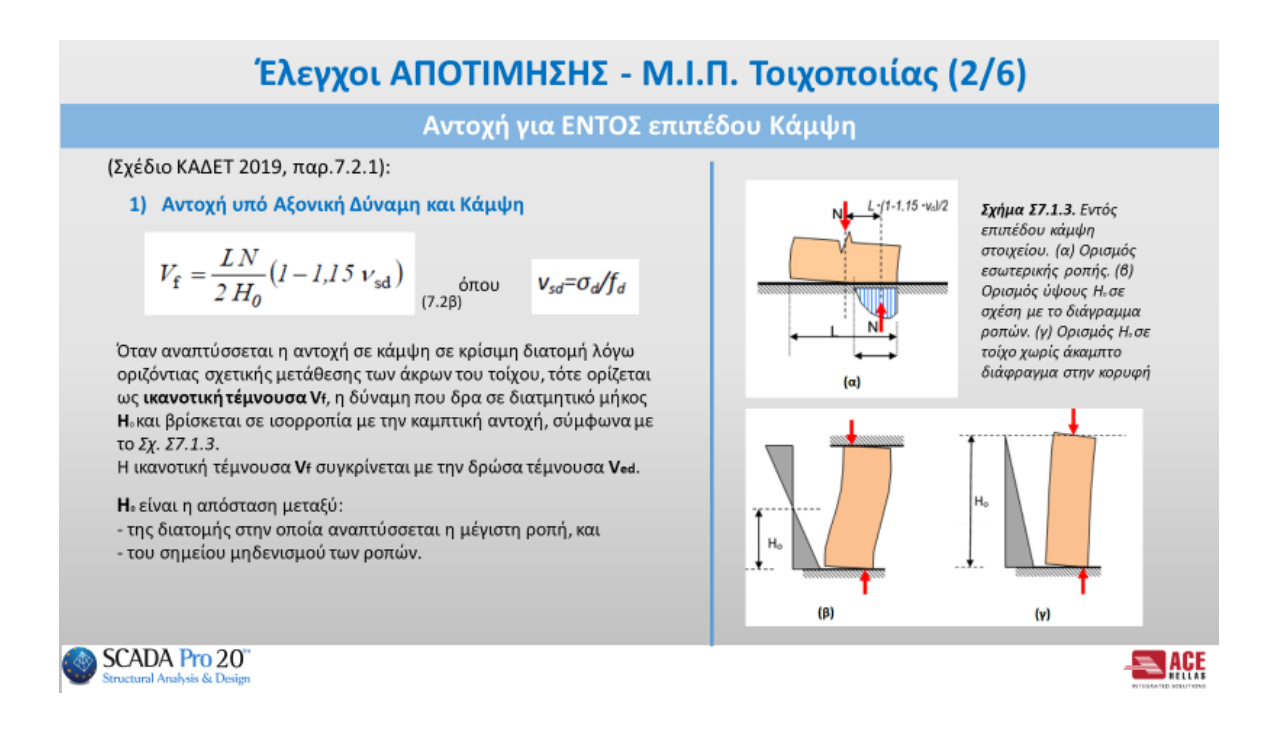

# Έλεγχοι ΑΠΟΤΙΜΗΣΗΣ - Μ.Ι.Π. Τοιχοποιίας (3/6)

Αντοχές για ΕΝΤΟΣ επιπέδου Διάτμηση

(Σχέδιο ΚΑΔΕΤ 2019, παρ.7.2.2):

Η διατμητική αντίσταση, V, ενός τοίχου από άοπλη τοιχοποιία μπορεί να υπολογίζεται από τη σχέση:

$$
V_{\rm v}=f_{\rm vd} L^{\prime} t \qquad \text{for all } \qquad
$$

L': είναι το μήκος της θλιβόμενης περιοχής του τοίχου t : είναι το πάχος του τοίχου, και fw είναι η μέση διατμητική αντοχή της τοιχοποιίας

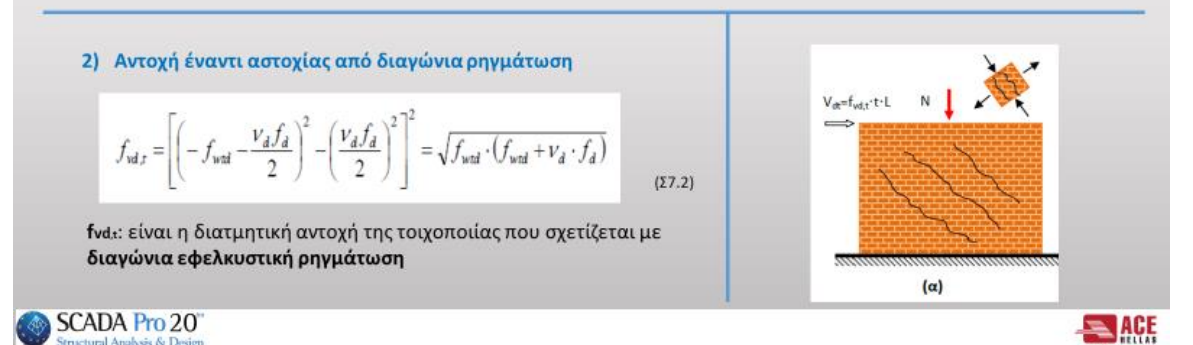

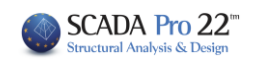

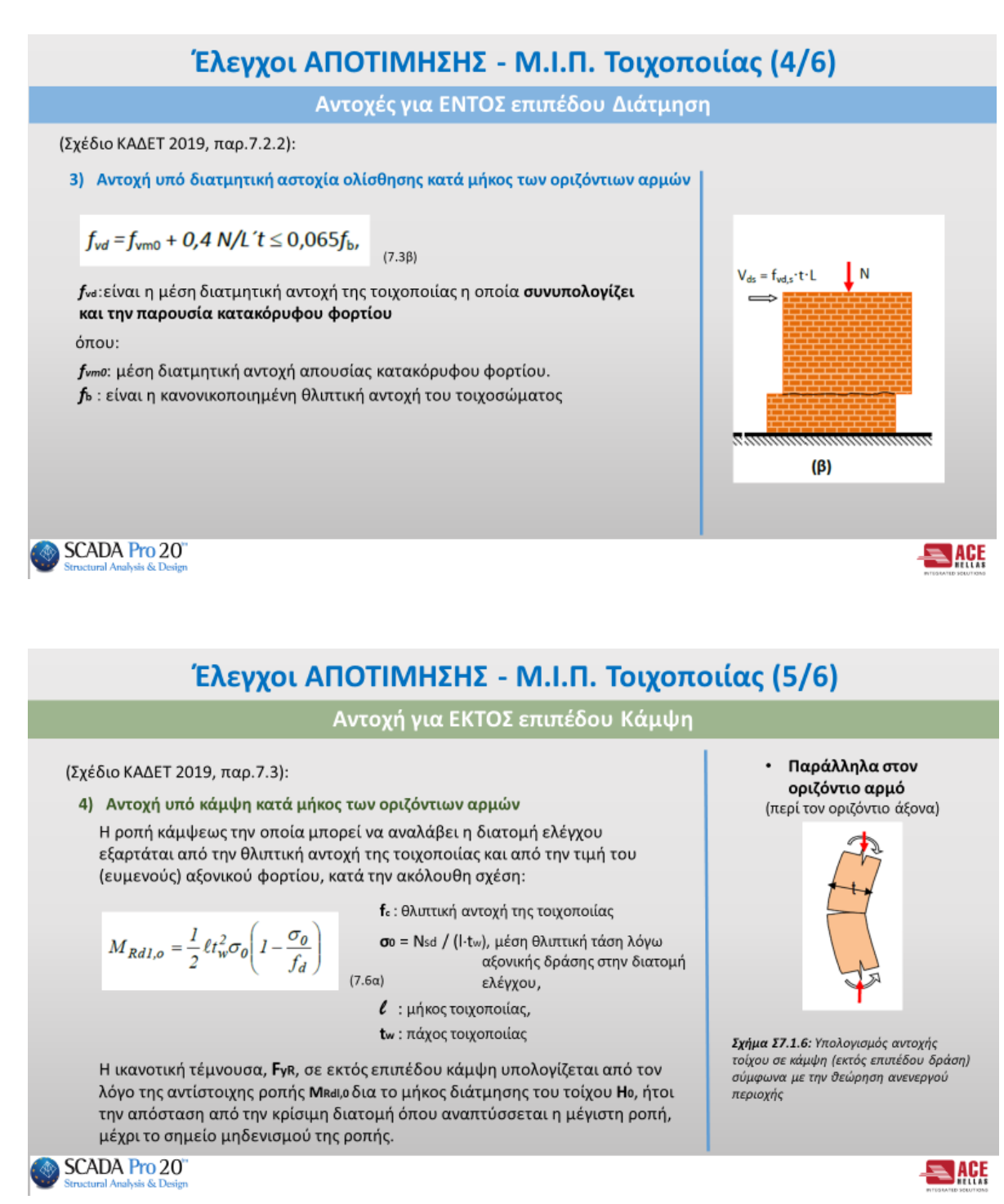

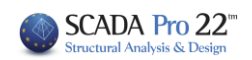

Επίσης μπορεί να εμφανιστεί και ένδειξη με κόκκινο τετράγωνο που σημαίνει ότι το άκρο

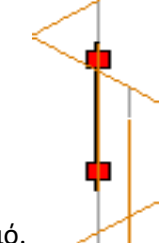

αστόχησε από εφελκυσμό.

Στον έλεγχο του εφελκυσμού λαμβάνεται υπόψη η εφελκυστική αντοχή που έχει δοθεί στην βιβλιοθήκη της τοιχοποιίας δηλαδή, ο πεσσός και το υπέρθυρο δεν αστοχούν αμέσως αλλά εξαντλούν πρώτα την εφελκυστική τους αντοχή.

Τώρα, το μέτρο της στροφής της πλαστικής άρθρωσης προκύπτει ως η απόλυτη τιμή της αλγεβρικής διαφοράς της στροφής του βοηθητικού κόμβου (του κόμβου που δημιουργείται σε απόσταση 1 cm από τον κόμβο του άκρου του μέλους) μείον τη στροφή του κόμβου του άκρου του μέλους.

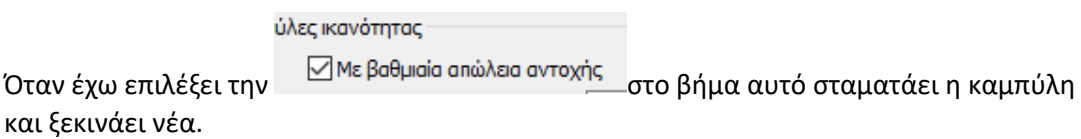

Ο φορέας έχει πλέον τροποποιηθεί με τους αντίστοιχους βαθμούς ελευθερίας στα άκρα των μελών, έχουν δηλαδή εφαρμοστεί αρθρώσεις στα άκρα αυτά αν ΔΕΝ έχoυμε τσεκάρει την επιλογή «Εναπομένουσα Αντοχή»

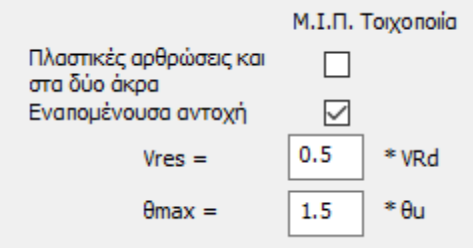

Αν την έχουμε τσεκάρει, τότε τα μέλη αυτά στην καινούργια καμπύλη συμμετέχουν κανονικά χωρίς αρθρώσεις, αλλά με δύο βασικές τροποποιήσεις στο σκελετικό τους διάγραμμα:

- 1. Η αντοχή τους που, όπως είπαμε προκύπτει σαν η μικρότερη από τις 4 (3 εντός επιπέδου και 1 εκτός) και που υπολογίστηκε στη διαδικασία του λ, απομειώνεται κατά το ποσοστό που αναγράφεται στο πεδίο Vres και είναι η εναπομένουσα αντοχή μετά την αστοχία του άκρου του στοιχείου.
- 2. Το όριο θu προσαυξάνεται κατά την τιμή που αναγράφεται στο πεδίο θmax.

Είναι γεγονός ότι τα παραπάνω δεν τα προβλέπει ο ΚΑΔΕΤ αλλά ο ΚΑΝΕΠΕ όπως παρακάτω

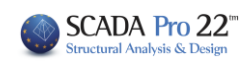

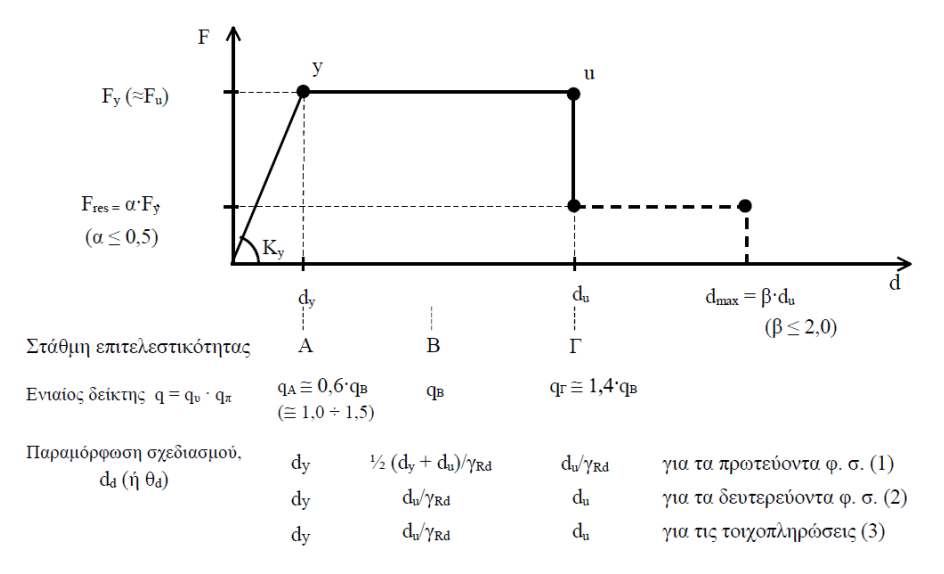

Σκελετικό Διάγραμμα Συμπεριφοράς (για τα επιμέρους δομικά στοιχεία, ή το δόμημα - ως σύνολο)

Όπως και να έχει και επειδή τα όρια δεν είναι αυστηρά καθορισμένα, για αυτό είναι σαν προαιρετική επιλογή και σαν λειτουργία και σαν τιμές.

Τα αποτελέσματα, έτσι όπως εμφανίζονται στην εκτύπωση, περιλαμβάνουν μόνο τα στοιχεία εκείνα (πεσσοί ή υπέρθυρα) στα οποία σε κάποιο βήμα δημιουργήθηκε πλαστική άρθρωση σε κάποιο από τα άκρα του.

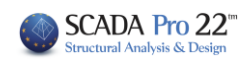

## 3.2 ΠΑΡΑΔΕΙΓΜΑ

<span id="page-20-0"></span>Ας δούμε ενδεικτικά ένα παράδειγμα από τα αποτελέσματα αυτά.

Για στάθμη επιτελεστικότητας Γ που αντιστοιχεί στο βήμα 32 η μορφή των αστοχιών του φορέα είναι αυτή

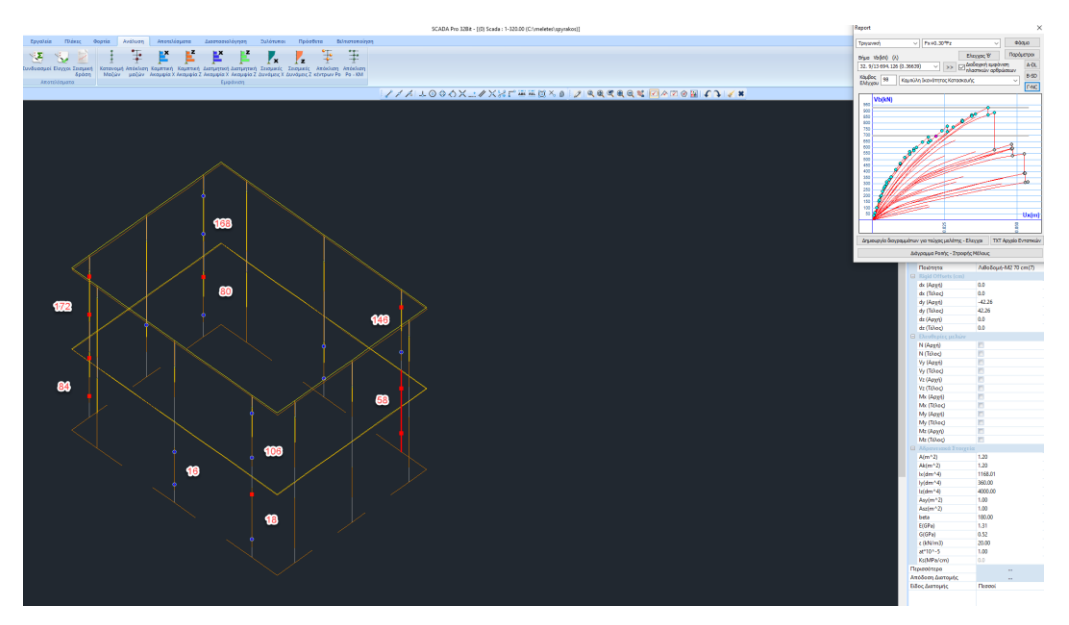

Στις παραμέτρους έχουμε ξετσεκάρει την επιλογή «Πλαστικές αρθρώσεις και στα δύο άκρα» και έτσι στα άκρα κάποιων στοιχείων υπάρχουν διαφορετικών ειδών αστοχίες όπως πχ στο μέλος 80. Συνολικά έχουμε 9 πεσσούς που αστοχούν αλλά με κόκκινο έχουμε 9 άκρα τα οποία είναι όλα τετράγωνο που σημαίνει ότι αστοχούν από εφελκυσμό.

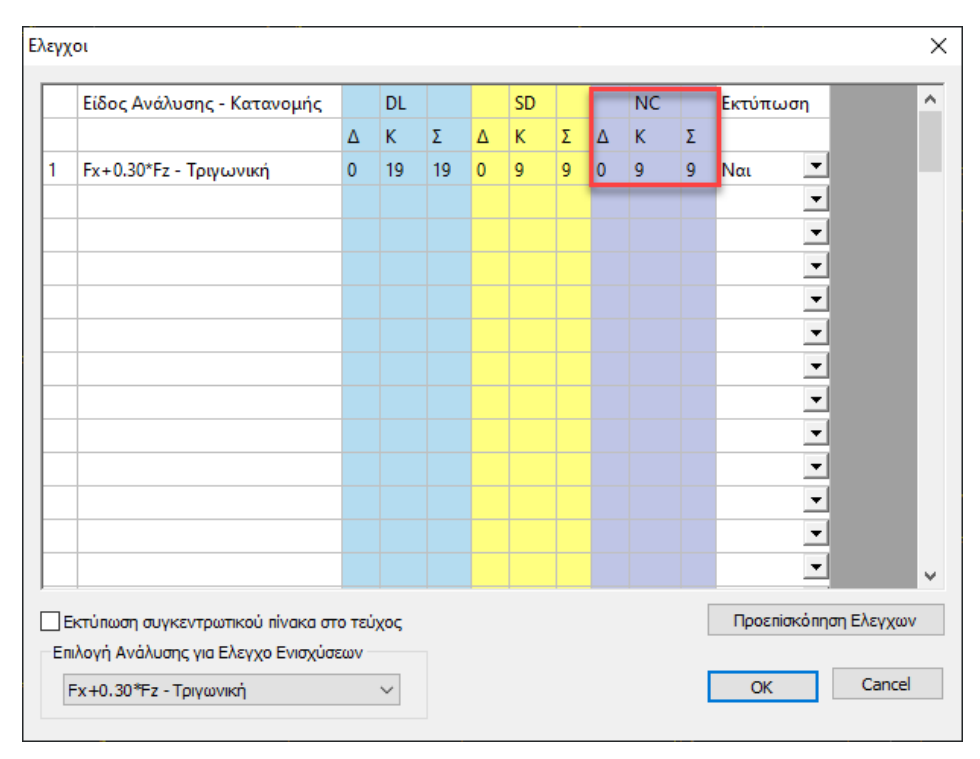

Αυτό βλέπουμε και στον συγκεντρωτικό πίνακα

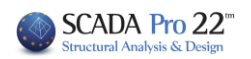

## <span id="page-21-0"></span>3.3 ΠΡΟΕΠΙΣΚΌΠΗΣΗ ΕΛΕΓΧΩΝ

#### Η εκτύπωση περιλαμβάνει μόνο τα στοιχεία που αστοχούν

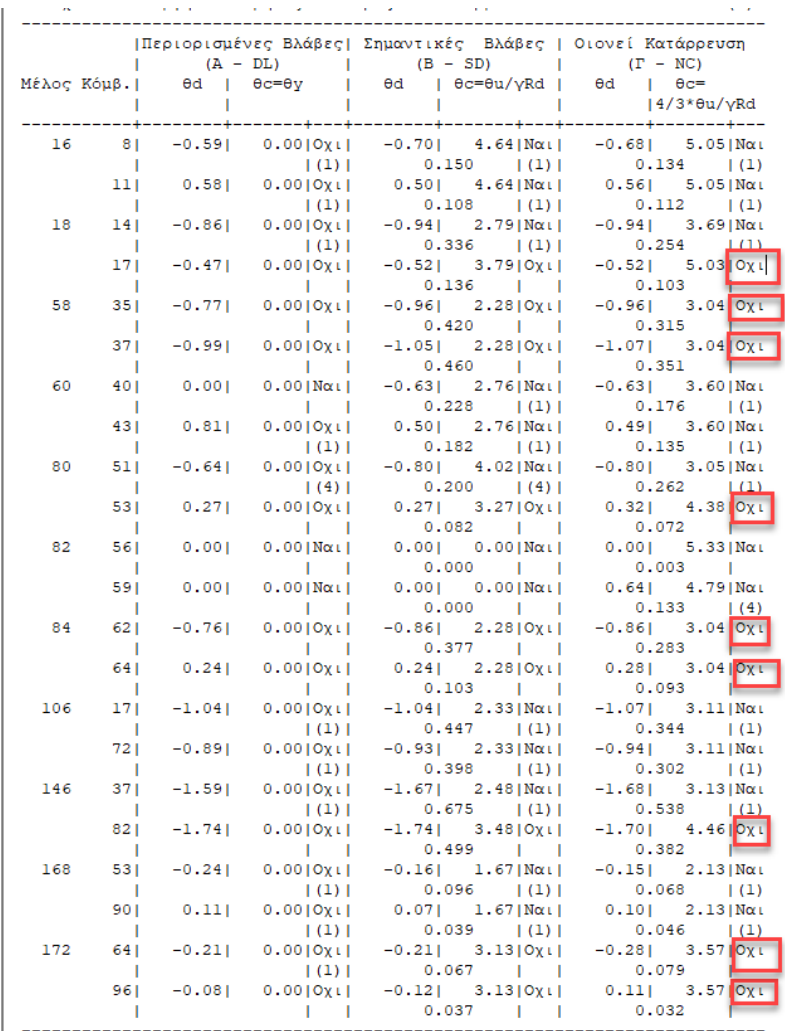

Συνολικά 9 αστοχίες. Στο στοιχείο 18, στο τέλος η ένδειξη είναι «Όχι» παρά το γεγονός ότι ο λόγος είναι 0.315<1. Ο λόγος είναι ότι η ένδειξή του στο τρισδιάστατο είναι κόκκινο τετράγωνο κάτι που σημαίνει ότι αστόχησε από εφελκυσμό. Αυτός είναι και ο λόγος που κάτω από το «Όχι» δεν αναγράφεται αριθμός που να υποδεικνύει το είδος της αστοχίας.

Το μέλος 16 που έχει δύο μπλε αστοχίες φαίνεται ότι όντως στην πρώτη στάθμη επιτελεστικότητας έχει αστοχήσει από κάμψη εντός επιπέδου, αλλά δεν έχει αστοχήσει στη Β και Γ όχι (λόγοι μικρότεροι της μονάδας).

Να σημειωθεί πως στην εκτύπωση περιλαμβάνονται πλέον (και για το σκυρόδεμα) ΜΟΝΟ τα στοιχεία που μέχρι το βήμα που αντιστοιχεί στη Γ στάθμη επιτελεστικότητας έχουν αναπτύξει σε ένα ή και στα δύο άκρα τους πλαστική άρθρωση. Δηλαδή ΔΕΝ τυπώνονται αυτά που σε όλα τα βήματα ΔΕΝ αναπτύσσεται πλαστική άρθρωση σε κανένα από τα άκρα τους καθώς και αυτά που αναπτύσσεται μεν, αλλά σε βήμα μεγαλύτερο από το βήμα που αντιστοιχεί στη Γ στάθμη επιτελεστικότητας.

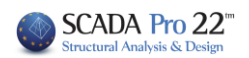

# 3.4 ΣΚΕΛΕΤΙΚΑ ΔΙΑΓΡΑΜΜΑΤΑ

<span id="page-22-0"></span>Ας δούμε και τα σκελετικά διαγράμματα κάποιων από τα παραπάνω στοιχεία.

Για το μέλος 16 το σκελετικό του διάγραμμα για το βήμα 32 (Γ στάθμη) έχει αυτή τη μορφή

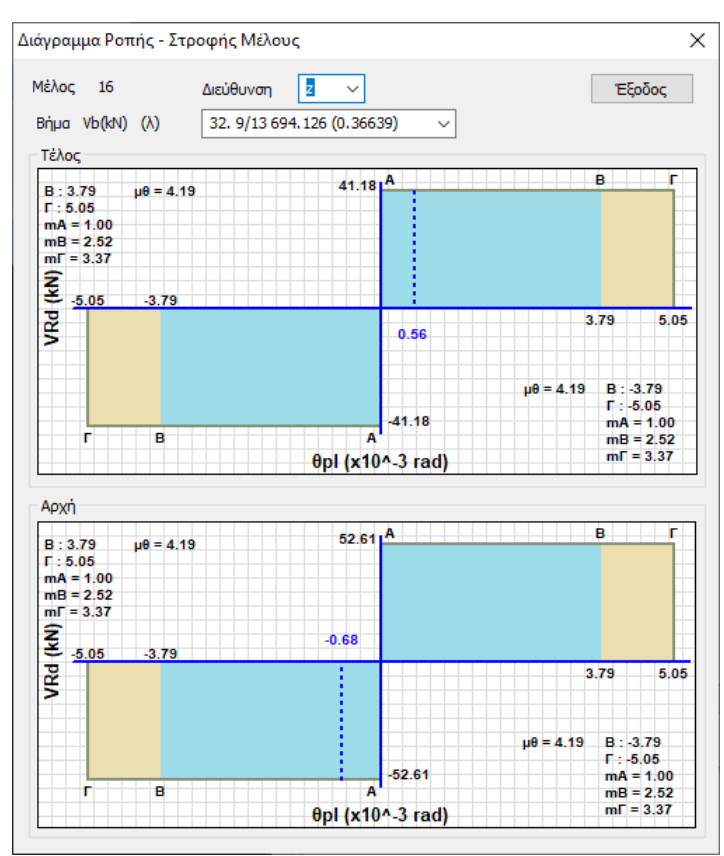

Τιμή αρχής -0.68, τιμή τέλους 0.56. Είναι οι ίδιες τιμές που φαίνονται και στην εκτύπωση. Οι τιμές αυτές είναι για ροπή περί τοπικό z δηλαδή για κάμψη εντός επιπέδου όπως υποδεικνύει και ο αριθμός 1 στην εκτύπωση.

Το μέλος 84 έχει αστοχήσει και στα δύο του άκρα από εφελκυσμό. Το σκελετικό του διάγραμμα είναι για το βήμα 32 αυτό

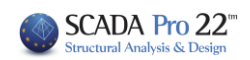

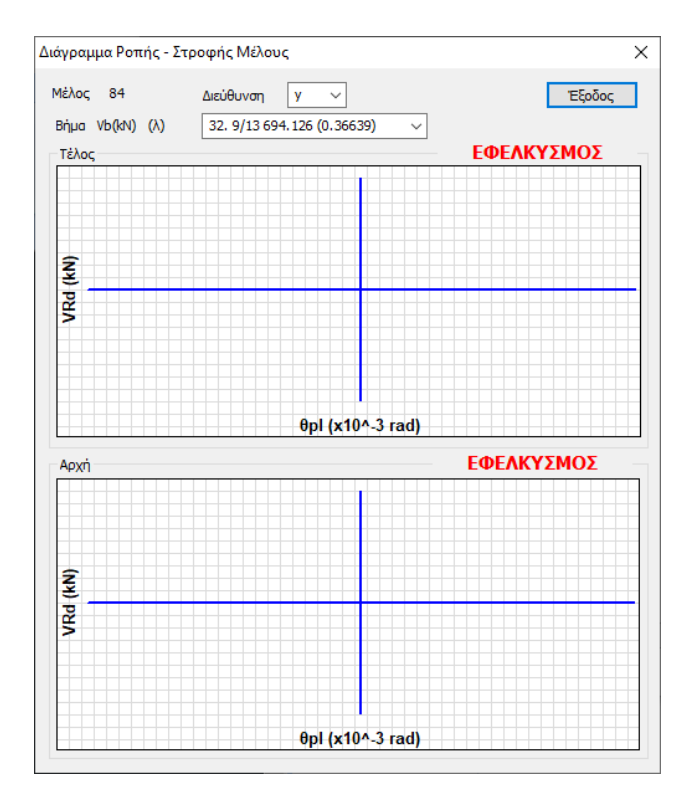

Όσων αφορά στα σκελετικά διαγράμματα:

- Στα σκελετικά των μελών της τοιχοποιίας αλλά και στα σκελετικά των μελών από σκυρόδεμα το σκελετικό υπoλογίζεται με την αξονική του κάθε βήματος.
- Το σκελετικό διάγραμμα είναι ένα διάγραμμα αντοχής του άκρου του μέλους. Τα κρίσιμα μεγέθη για να σχεδιαστεί είναι το Fy το θy και το θu, έτσι όπως το έχει ο ΚΑΝΕΠΕ

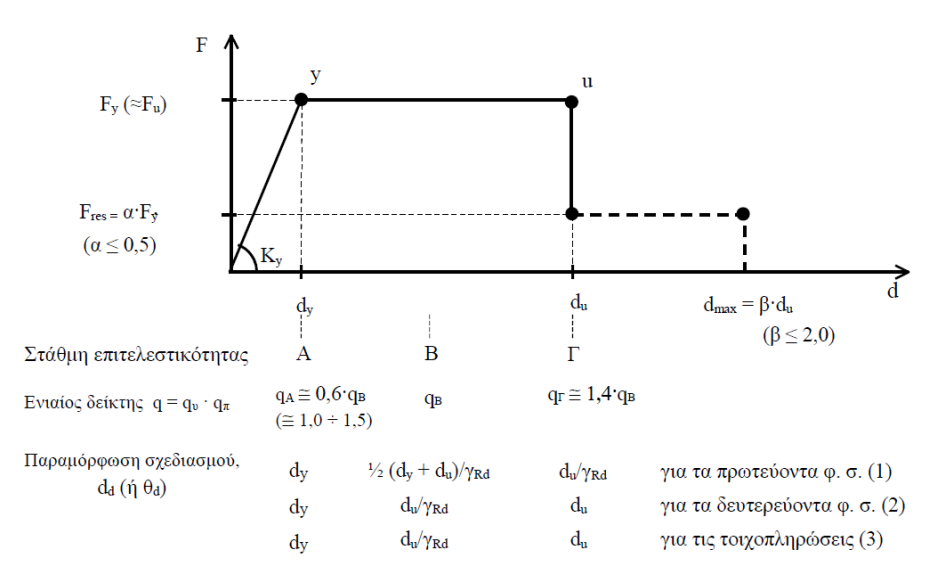

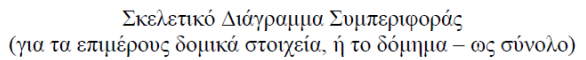

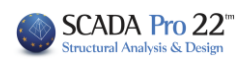

#### Στο Scada το θy ή dy είναι 0. Αυτό που εμφανίζεται είναι:

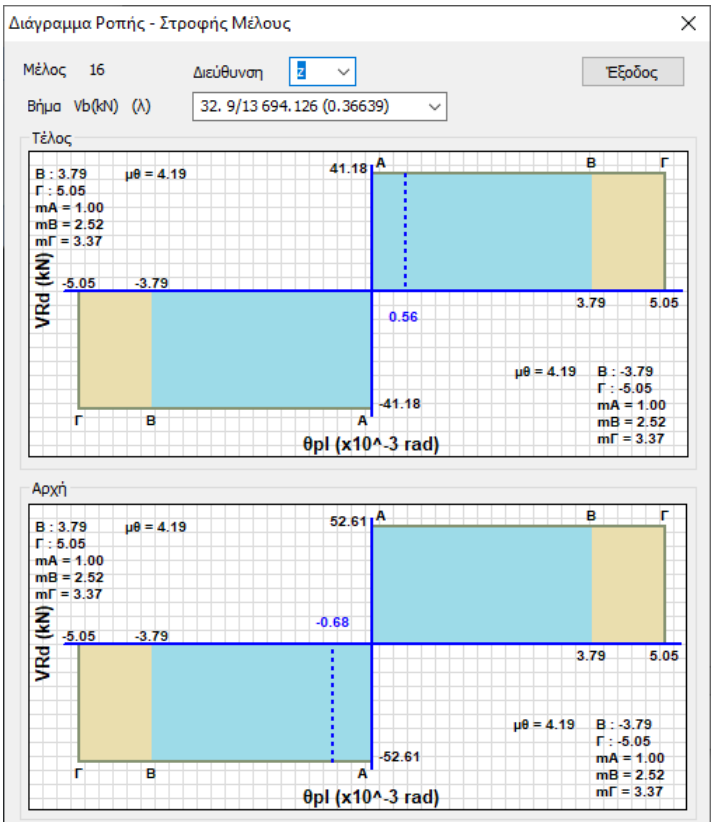

Δεν εμφανίζεται ο κεκλιμένος ανιόντας ελαστικός κλάδος για αυτό και θy=dy=0. Προτιμήθηκε να παρουσιάζονται, για καλύτερη εποπτεία, τα όρια των σταθμών επιτελεστικότητας Β και Γ και που είναι

- $\bullet$   $\theta$ DL= $\theta$ y=0
- θSD=θu/γRd
- θNC=4/3\*θu/γRd

Για ακόμα καλύτερη εποπτεία των αποτελεσμάτων, έχουν δημιουργηθεί για κάθε βήμα αναλυτικά αποτελέσματα με τους λόγους λ που υπολογίζονται για το κάθε άκρο του μέλους. Ας τα δούμε στο παράδειγμα:

Στην προηγούμενη εκτύπωση για το μέλος 80 στην αρχή και για την Α στάθμη επιτελεστικότητας είχαμε αστοχία στο άκρο του

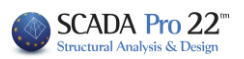

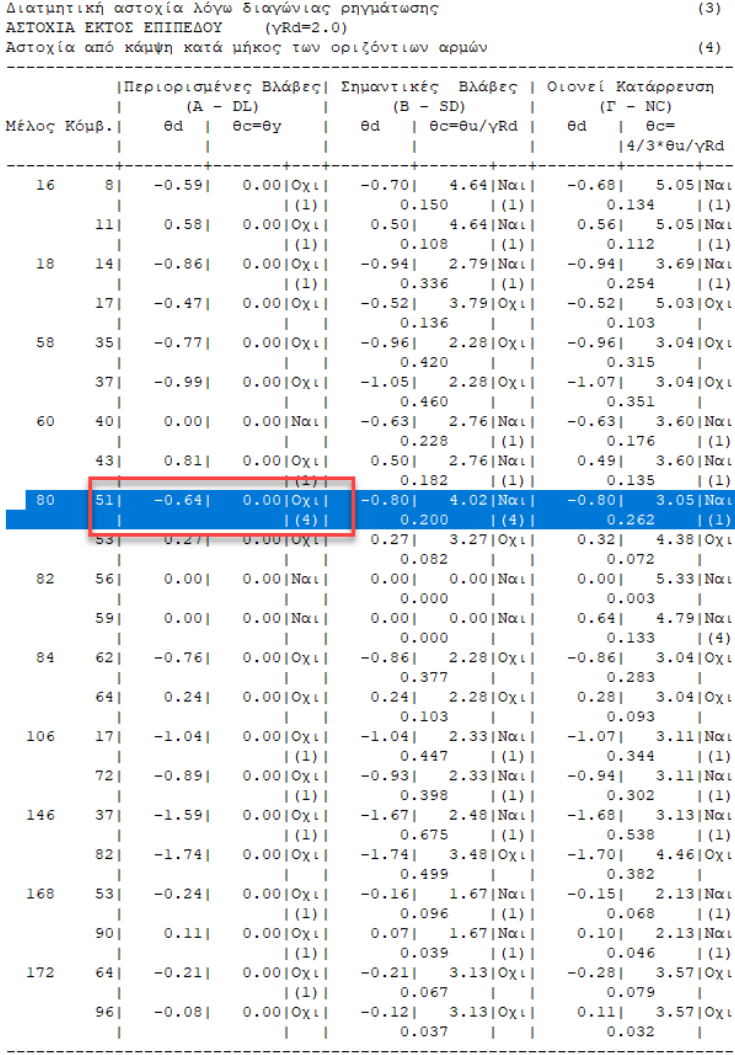

Το είδος της αστοχίας είναι (4) δηλαδή κάμψη εκτός επιπέδου. Στο φάκελο του αρχείου και μέσα στον υποφάκελο του συγκεκριμένου σεναρίου ανάλυσης, έχει δημιουργηθεί ένας φάκελος που ονομάζεται «RESULTS». Εκεί υπάρχουν txt αρχεία που το καθένα αντιστοιχεί σε κάθε βήμα της ανάλυσης. Η ονομασία του αρχείου υποδηλώνει τον αριθμό της καμπύλης και το βήμα που αντιστοιχεί στην συγκεκριμένη καμπύλη και είναι της μορφής PUS\_RESULT2\_7.TXT. Αυτό σημαίνει ότι το συγκεκριμένο αρχείο περιέχει τα αποτελέσματα από την δεύτερη καμπύλη, από το έβδομο βήμα της.

Επανερχόμαστε στο παράδειγμα και κοιτάμε πρώτα σε ποιο βήμα και καμπύλη αντιστοιχεί η Α στάθμη. Είναι το βήμα 26

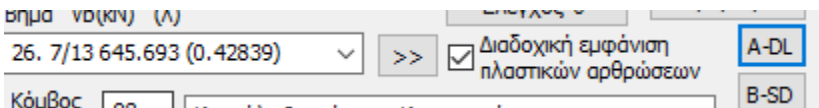

που αντιπροσωπεύει το 13 βήμα της 7 καμπύλης. Άρα θα ανοίξουμε το αντίστοιχο αρχείο και θα αναζητήσουμε το μέλος 80.

Τα αποτελέσματα είναι αυτά:

Column name [80 9] Recalc

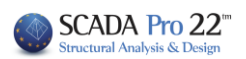

- l1= 0.154268 VRd\_f = 4.444897 (scale=1.000000)
- l2= 2.873666 VRd\_v1 = 82.798276 (scale=1.000000)
- l3= 1.661277 VRd\_v2 = 47.865983 (scale=1.000000)
- l4= 0.137181 VRd\_2 = 1.859916 (scale=1.000000)
- l1= 10000.000000 VRd\_f = 0.000000 (scale=1.000000)
- l2= 2.699420 VRd\_v1 = 77.777778 (scale=1.000000)
- l3= 1.457687 VRd\_v2 = 42.000000 (scale=1.000000)
- l4= 10000.000000 VRd\_2 = 0.000000 (scale=1.000000)

Τα 4 πρώτα λ αντιπροσωπεύουν την αρχή και τα επόμενα 4 το τέλος. Βλέπουμε λοιπόν ότι το μικρότερο λ είναι το λ4=0.137181 που όντως αντιστοιχεί στην κάμψη εκτός επιπέδου.

Η τιμή 10000 στο άκρο τέλους σημαίνει ότι για το άκρο αυτό δεν υπολογίστηκε η αντίστοιχη αντοχή γιατί στο άκρο αυτό έχουμε εφελκυσμό και πραγματικά το τέλος του έχει αστοχήσει από εφελκυσμό (κόκκινο τετράγωνο). Οι αντοχές που δεν υπολογίζονται όταν υπάρχει εφελκυστική δύναμη είναι οι δύο κάμψεις εντός και εκτός επιπέδου (1) και (4).

# <span id="page-26-0"></span>3.5 ΈΛΕΓΧΟΣ ΣΕ ΕΠΙΠΕΔΟ ΦΟΡΕΑ

Ο έλεγχος αυτός αφορά το σύνολο του φορέα και συγκρίνει την μετακίνηση dm που είναι η μετακίνηση που αντιστοιχεί στο τελευταίο βήμα της pushover

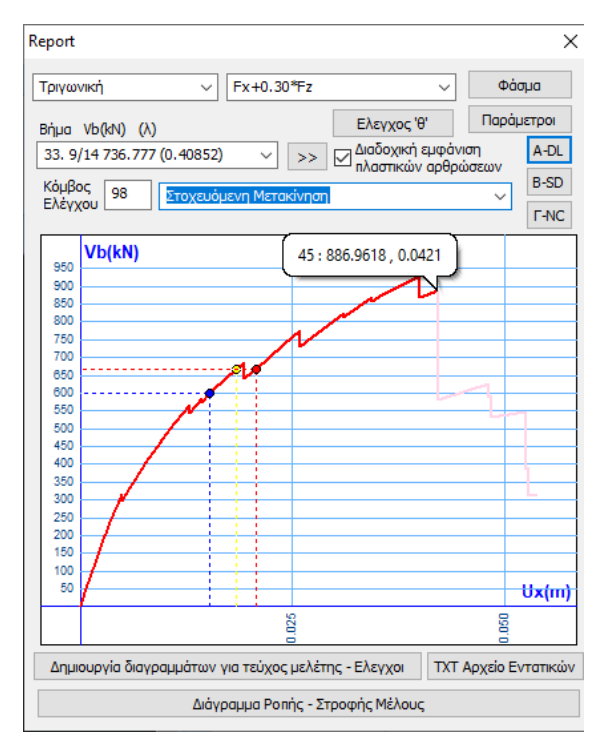

Με τις στοχευόμενες μετακινήσεις που αντιστοιχούν στις στάθμες επιτελεστικότητας.

Στο συγκεκριμένο παράδειγμα η τιμή είναι dm=4.21 cm. Είναι η μέγιστη μετακίνηση που μπορεί να αντέξει ο φορέας πριν καταρρεύσει. Αυτή συγκρίνεται με την στοχευόμενη

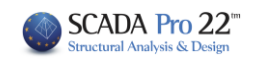

μετακίνηση της κάθε στάθμης επιτελεστικότητας dt και πρέπει φυσικά να είναι μεγαλύτερη, δηλαδή η απαίτηση (στοχευόμενη) να είναι μικρότερη από την «αντοχή».

#### Στο παράδειγμά μας

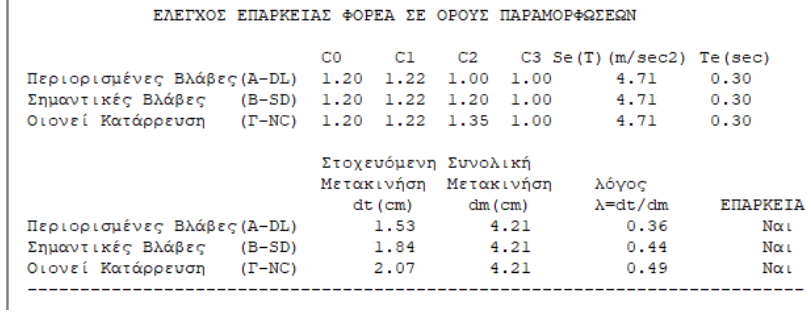

<span id="page-27-0"></span>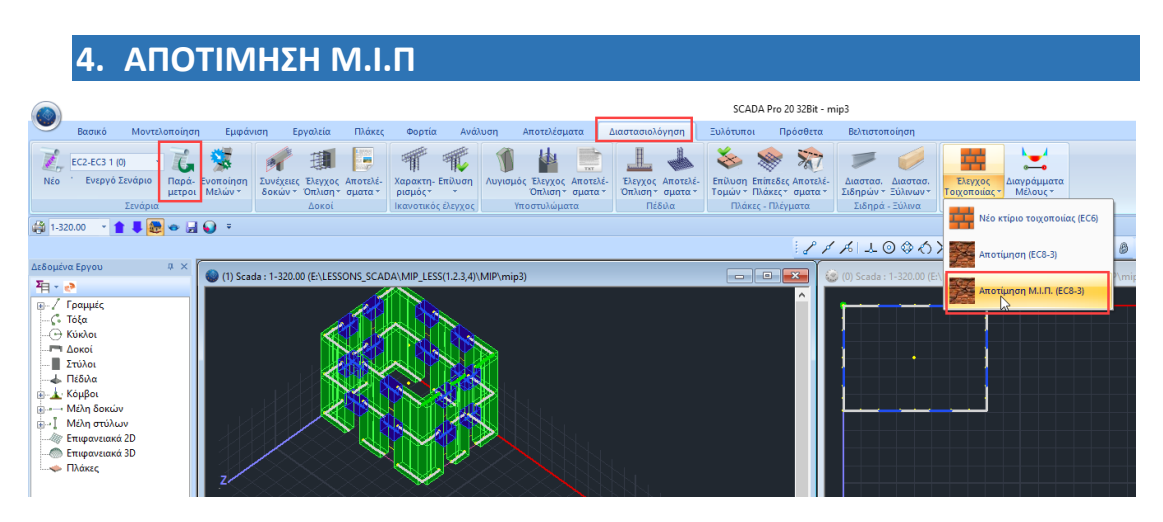

Μέσα στο πεδίο της διαστασιολόγησης και μετά τον υπολογισμό του συνδυασμού της ανελαστικής ανάλυσης στις Παραμέτρους, μέσω της εντολής Αποτίμηση Μ.Ι.Π προσφέρεται η δυνατότητα τοποθέτησης ενισχύσεων σε τοίχους που έχουν προσομοιωθεί με τα ισοδύναμα πλαίσια.

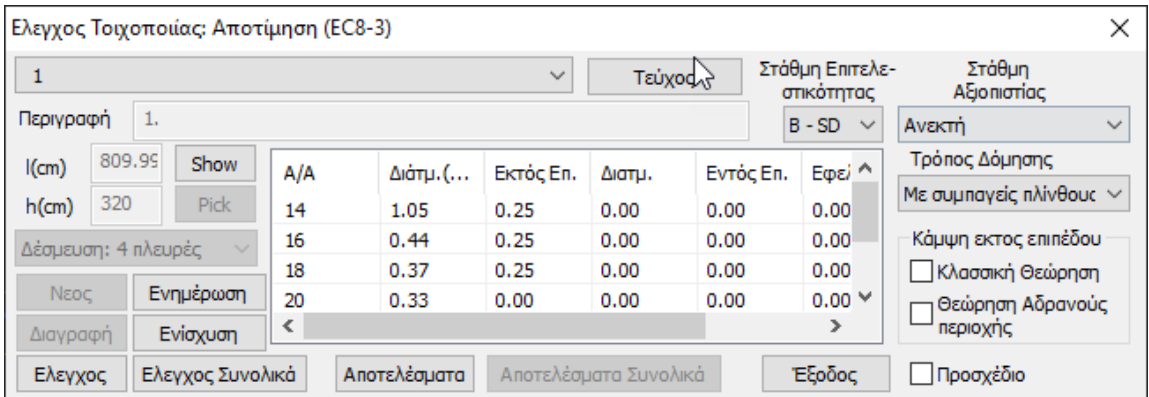

Το παράθυρο διαλόγου είναι αντίστοιχο με αυτό για τη φέρουσα τοιχοποιία με πεπερασμένα επιφανειακά στοιχεία.

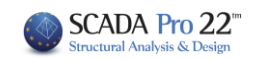

Οι τοίχοι τώρα είναι ήδη καθορισμένοι ενώ ο χρήστης καλείται να επιλέξει μόνο όσο σχηματικά φαίνονται στην παρακάτω εικόνα:

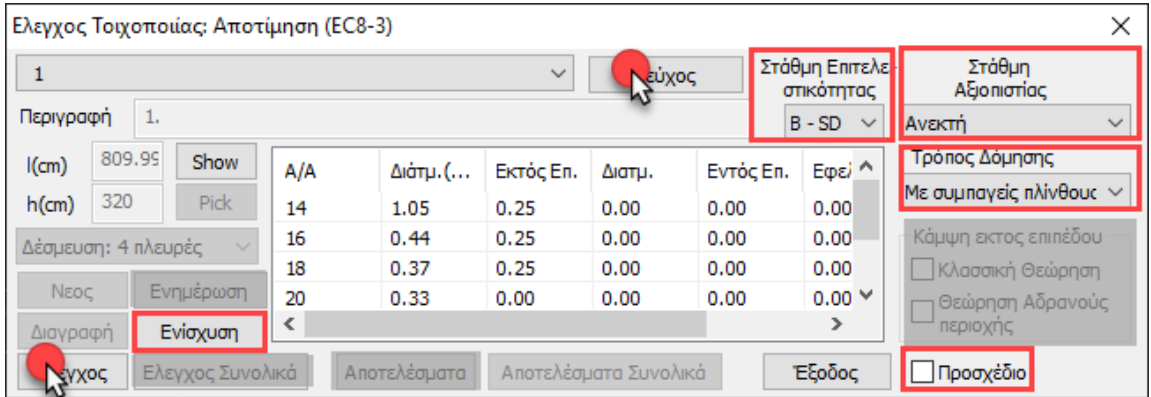

Μπορείτε να επιλέξετε έναν από τους τοίχους της λίστας και κατόπιν "Show" ώστε να τον εμφανίσετε στην 3διαστατη απεικόνιση.

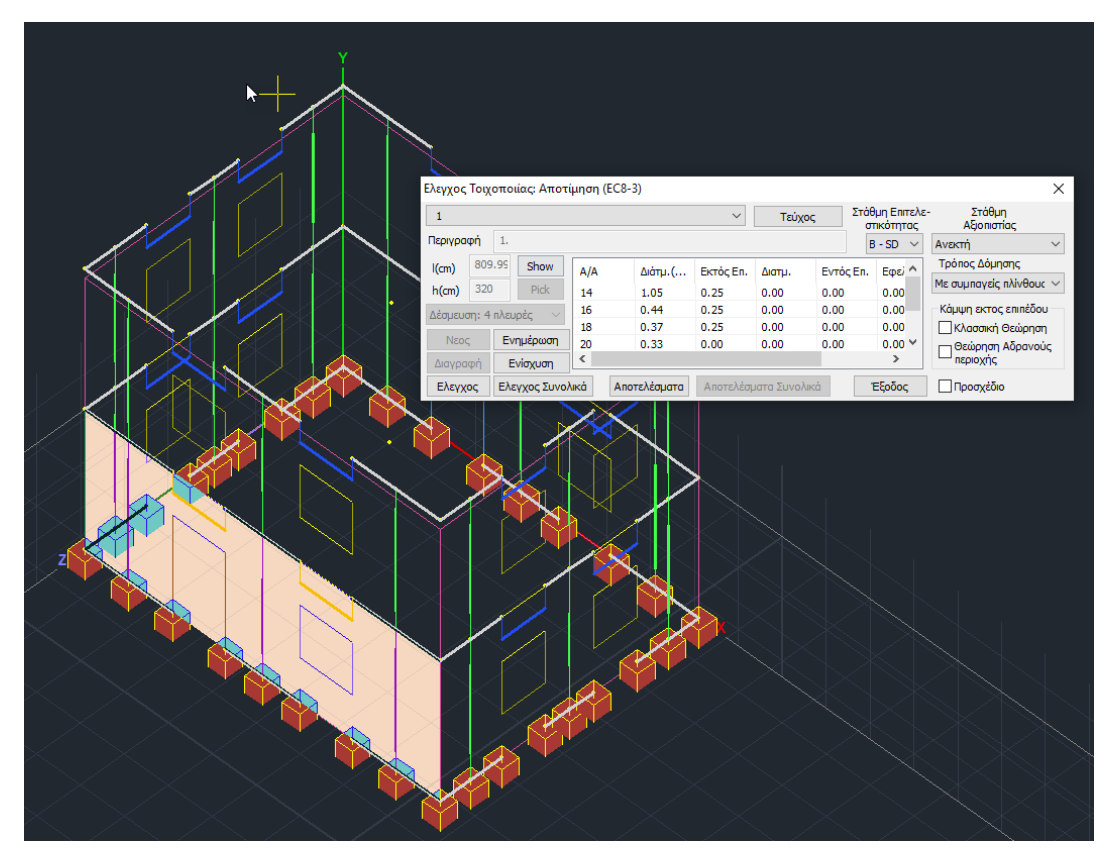

Επιλέγετε την Στάθμη Επιτελεστικότητας, τη Στάθμη Αξιοπιστίας Δεδομένων και τον Τρόπο Δόμησης (κατά ΚΑΔΕΤ).

Στο SCADA Pro προσφέρεται η δυνατότητα αποτίμησης της τοιχοποιίας και σύμφωνα με το προσχέδιο του ΚΑΔΕΤ.

Προσχέδιο

Αν τσεκαριστεί και την επιλογή «Προσχέδιο ΚΑΔΕΤ» όλοι οι έλεγχοι γίνονται με βάση τον ΚΑΔΕΤ.

Κατόπιν επιλέγετε την εντολή Ενίσχυση για να εισάγετε αυτή που απαιτείται για τον ανασχεδιασμό του φορέα σας.

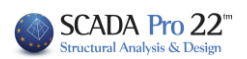

# 4.1 ΕΝΙΣΧΥΣΕΙΣ - Μ.Ι.Π

<span id="page-29-0"></span>Με την επιλογή της εντολής Ενίσχυση ανοίγει το παράθυρο των πιθανών ενισχύσεων.

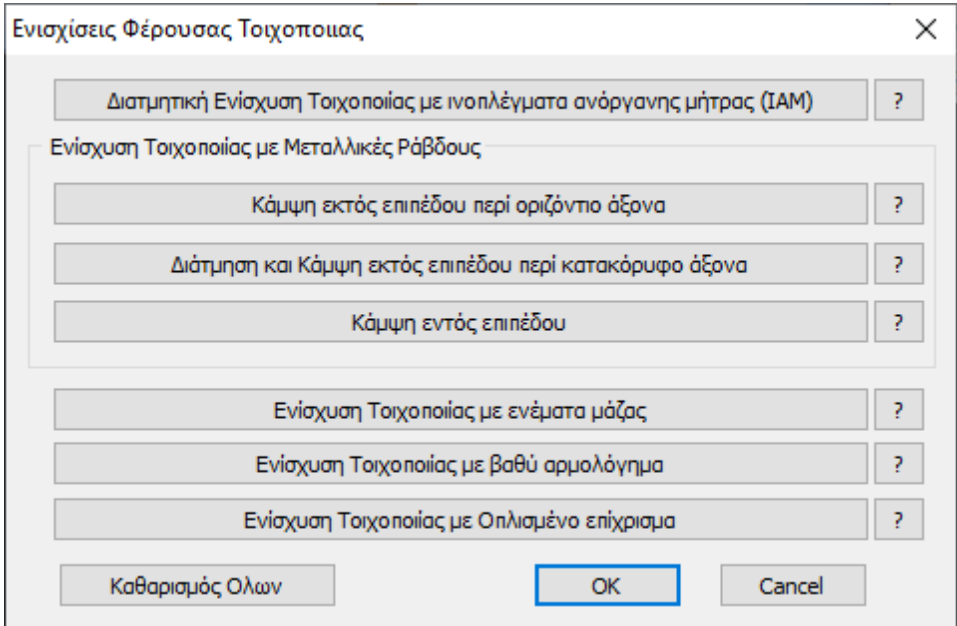

*Ισχύουν όλα όσα αναφέρθηκαν για τις τοιχοποιίες με πεπερασμένα επιφανειακά στοιχεία που αναγράφονται στο Εγχειρίδιο ¨10d. Διαστασιολόγηση¨ στο κεφάλαιο 2.2.4 στη σελ.33 και παρουσιάζονται στο βίντεο του webinar με τίτλο: ¨SCADA Pro - 3/6/20 - Αποτίμηση τοιχοποιίας με επιφανειακά στοιχεία¨ που θα βρείτε στο* 

*[https://www.youtube.com/watch?v=ro7w7MOxMhY&list=PLSYOATQuvG68jro3H29zOfZy6y1](https://www.youtube.com/watch?v=ro7w7MOxMhY&list=PLSYOATQuvG68jro3H29zOfZy6y1AB2p9G&index=5) [AB2p9G&index=5](https://www.youtube.com/watch?v=ro7w7MOxMhY&list=PLSYOATQuvG68jro3H29zOfZy6y1AB2p9G&index=5)*

Επιπλέον θα βρείτε:

1. Στις ενισχύσεις με μεταλλικές ράβδους τη δυνατότητα να ορίζετε αριθμό ράβδων για πεσσούς και υπέρθυρα διαφορετικό από αυτόν της μοντελοποίησης. Στην περίπτωση που δεν επέμβετε χειροκίνητα, το πρόγραμμα θα λάβει τον αριθμό ράβδων της μοντελοποίησης.

*Παρακολουθείστε στο κανάλι του SCADA Pro στο YouTube το εκπαιδευτικό μάθημα με τίτλο ¨Μάθημα 4 - Μ.Ι.Π : Ενισχύσεις τοιχοποιίας με τη Μ.Ι.Π¨ [https://www.youtube.com/watch?v=JRwOZTbizng&list=PLSYOATQuvG6\\_OzCHn7-](https://www.youtube.com/watch?v=JRwOZTbizng&list=PLSYOATQuvG6_OzCHn7-13c04NayNSLu7l&index=4) [13c04NayNSLu7l&index=4](https://www.youtube.com/watch?v=JRwOZTbizng&list=PLSYOATQuvG6_OzCHn7-13c04NayNSLu7l&index=4)*

#### PARADEIGMA 11: "ΤΟΙΧΟΠΟΙΙΑ Μ.Ι.Π "

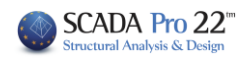

 $\checkmark$ 

Cancel

 $\overline{\alpha}$ 

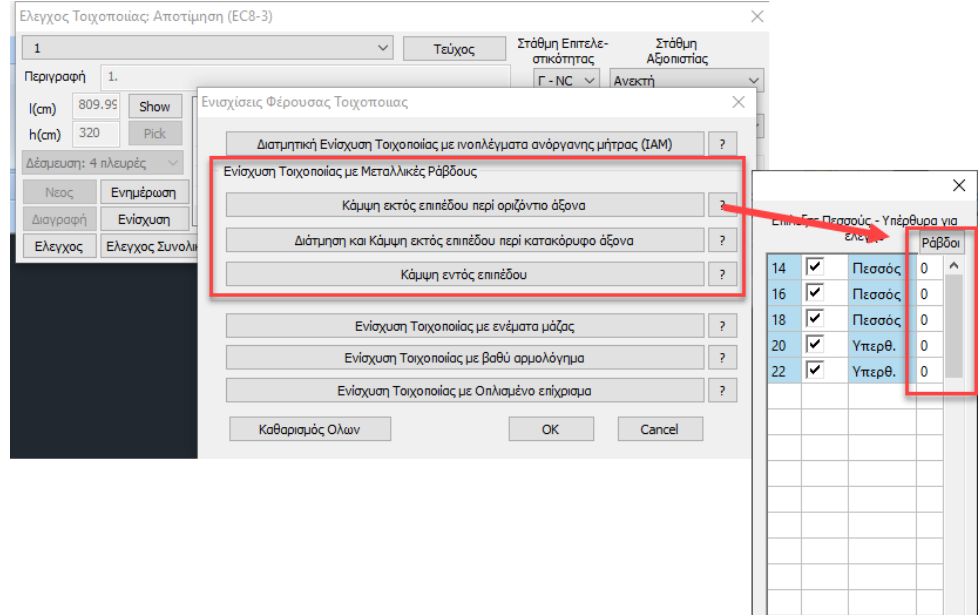

#### 2. Ενίσχυση με Οπλισμένο Επίχρισμα

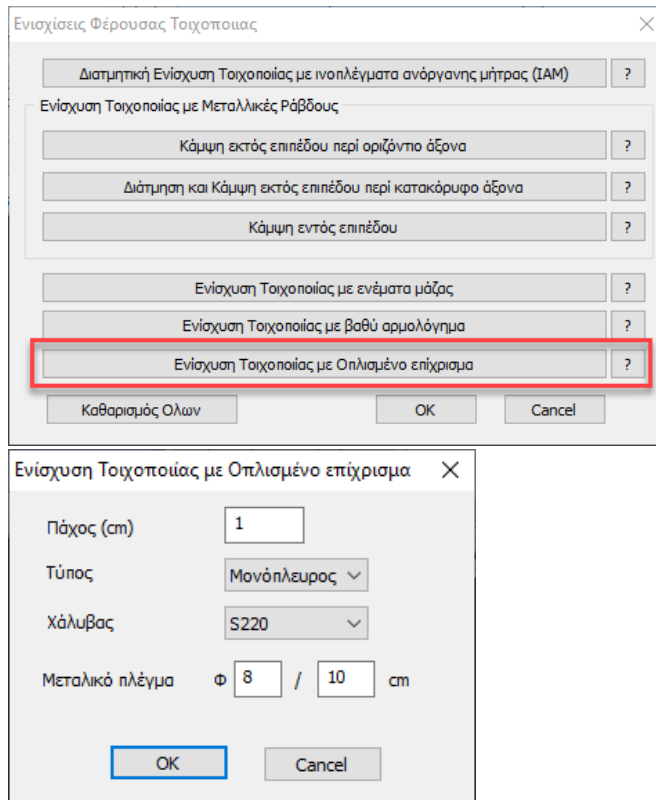

*Ορίζετε τα χαρακτηριστικά του και συνεχίζετε τη διαδικασία, όπως περιγράφεται στο παράδειγμα της σελίδας 42 στο Εγχειρίδιο ¨10d. Διαστασιολόγηση¨.*